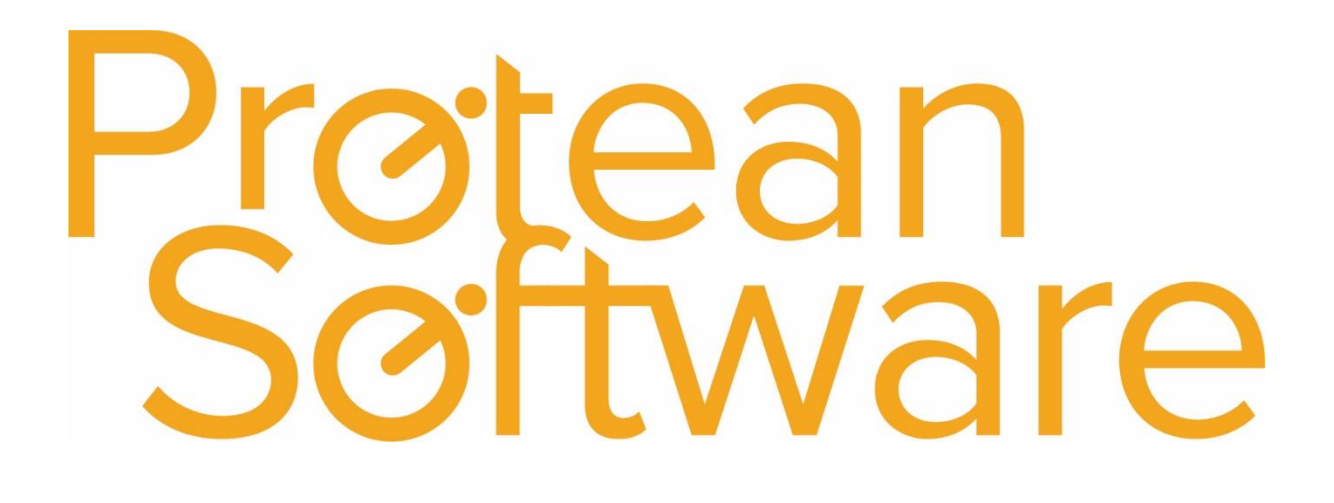

## Protean Accounts Integration Setup & Best Practice

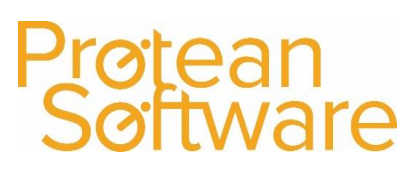

### Contents

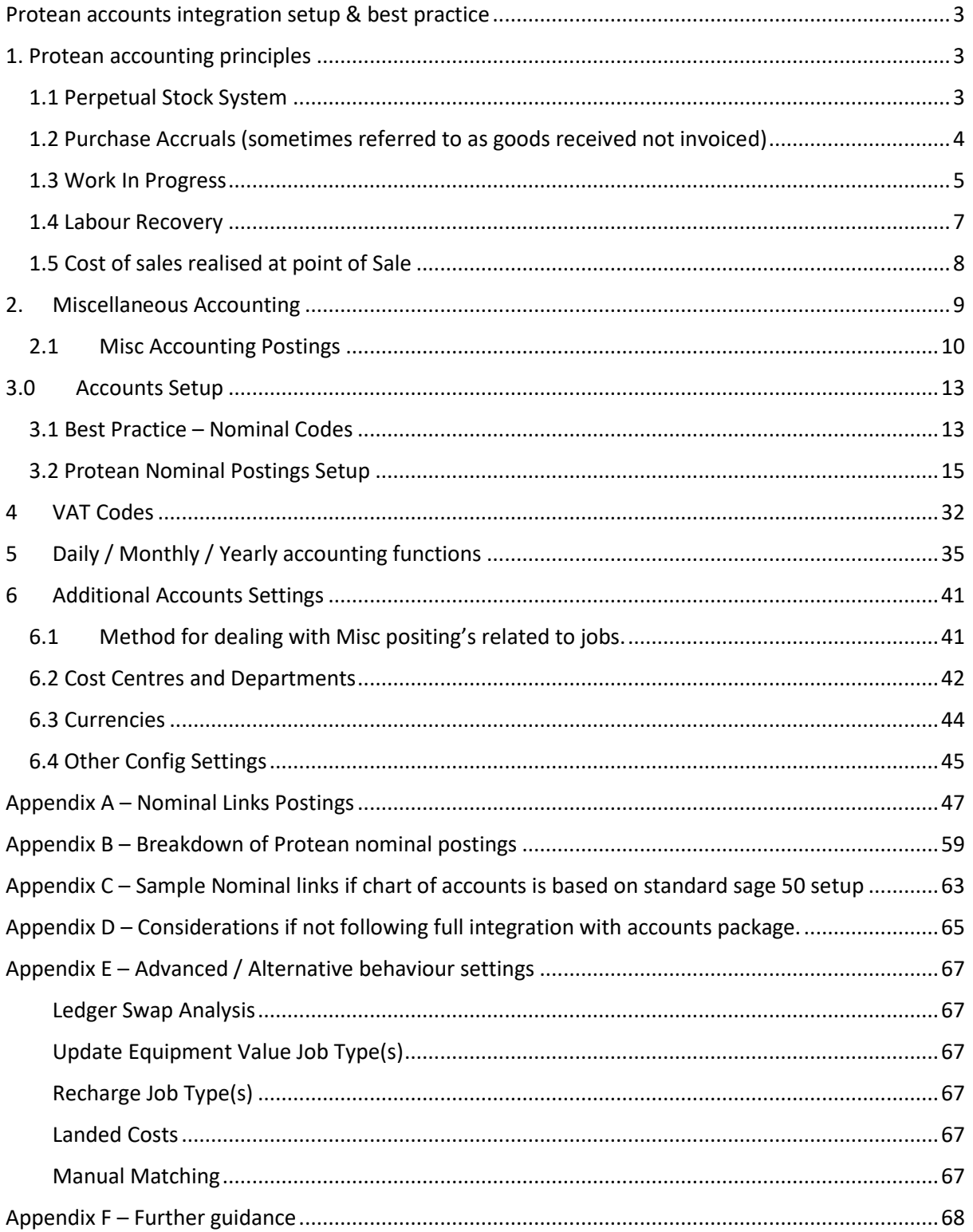

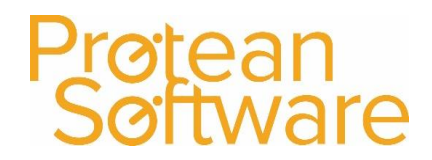

### <span id="page-2-0"></span>Protean accounts integration setup & best practice

The purpose of this guide is to outline the setup in relation to the integration of Protean with an accounts system, highlighting some of the key principles and best practice.

### <span id="page-2-1"></span>1. Protean accounting principles

The following section reviews the key principles followed by Protean if full Protean accounts integration is followed.

These are:

- 1. Perpetual Stock System
- 2. Purchase Accruals
- 3. Work In Progress
- 4. Labour Recovery
- 5. Cost of Sales realised at point of sale rather than purchase.

This section also reviews some basic nominal postings made by Protean, for more details please see [Appendix A](#page-46-0) and [Appendix B](#page-58-0)

### <span id="page-2-2"></span>1.1 Perpetual Stock System

Protean operates a *perpetual stock system*, where the stock valuation on Protean is always a live figure, and goods received will add to the stock valuation, and any goods used are removed. This reflects to a balance sheet account on your accounts package. This is different from a *periodic stock system*, where the goods are not entered when received but are counted at the end of the accounting period, and the first posting relating to the purchase will occur when the invoice is received from the supplier. For examples and further detail see the **Purchase Accrual section** below.

This principle negates the necessity to raise periodic opening and closing stock journals in your accounts system.

### <span id="page-3-0"></span>1.2 Purchase Accruals (sometimes referred to as goods received not invoiced)

It is often the case that goods will be purchased/received from a supplier before the invoice for those goods is received. Because the goods have been received, and under the perpetual stock system they are added to stock valuation account. As the invoice has not been received from the supplier, the liability to pay for the goods cannot be recorded as an accounts payable, and an alternative account needs to be established.

In Protean, these accounts are named '*Purchase Accruals'* (another term used to describe this is the '*Goods received not invoiced*' or '*GRNI*') these account(s) and is shown as a current liability account in the balance sheet.

Protean allows for 3 purchase accruals to separately track the accrual balance in these 3 areas - Parts / Miscellaneous / Equipment.

#### Purchase Accrual (Goods Received Not Invoiced) Example

Suppose a business has purchased goods from a supplier to the value of 800, and the goods are received before an invoice has been received.

Because a perpetual stock system is in operation, and the first journal needed is to record the receipt of the stock.

#### *Example Entry (Receiving goods)*

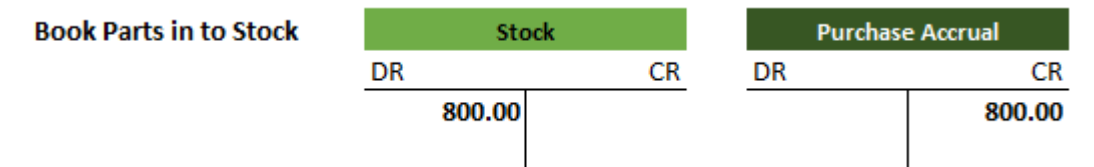

Since the invoice has not been received, the liability to pay for the goods cannot be posted to accounts payable, and is temporarily posted to the purchase accrual (goods received not invoiced) account.

When the invoice is received from the supplier, the liability can be transferred from the purchase accrual (goods received not invoiced) account to the accounts payable account of the supplier using a second journal entry.

#### *Invoice received journal entry*

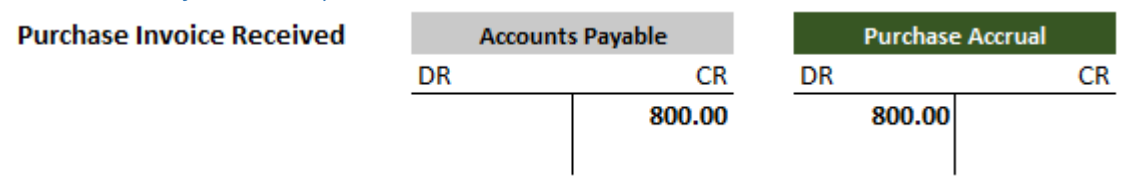

The balance on the Purchase Accrual (GRNI) account is now zero, and the net effect of both postings is to record the receipt of the goods into stock and the liability to pay the supplier in the accounts payable account.

**Note: - No postings are made at this point to expense accounts (cost of sales) - cost realised when revenue is realised i.e. when goods are sold.**

### <span id="page-4-0"></span>1.3 Work In Progress

Protean accounts for all work in progress (WIP) based on the cost price of items on jobs, such as Labour, Parts and Misc. Detail and summary reports are available in Protean showing the current work in progress figure for all open jobs Protean, both chargeable and non-chargeable.

An open chargeable job is defined as any status between Unallocated and Completed. (So noninvoiced live jobs).

An open non-chargeable job is defined as any status between Unallocated and Authorisation required. (So non-completed live jobs).

Protean posts to a single nominal code for all WIP, which is configured in the Nominal Links section of the system.

WIP cannot be separated out based on the type of job carried out.

The Protean Work In Progress report will show total work in progress, and split this between Labour / Parts / Misc.

For guidance on reconciliation of current work in progress values see [section 5.2.1](#page-36-0) of this document.

Example WIP Postings (For Labour WIP postings see labour recovery examples in section 2.4):

Further example postings are available in **Appendix A** and **Appendix B**.

#### *Parts Purchased directly for a job*

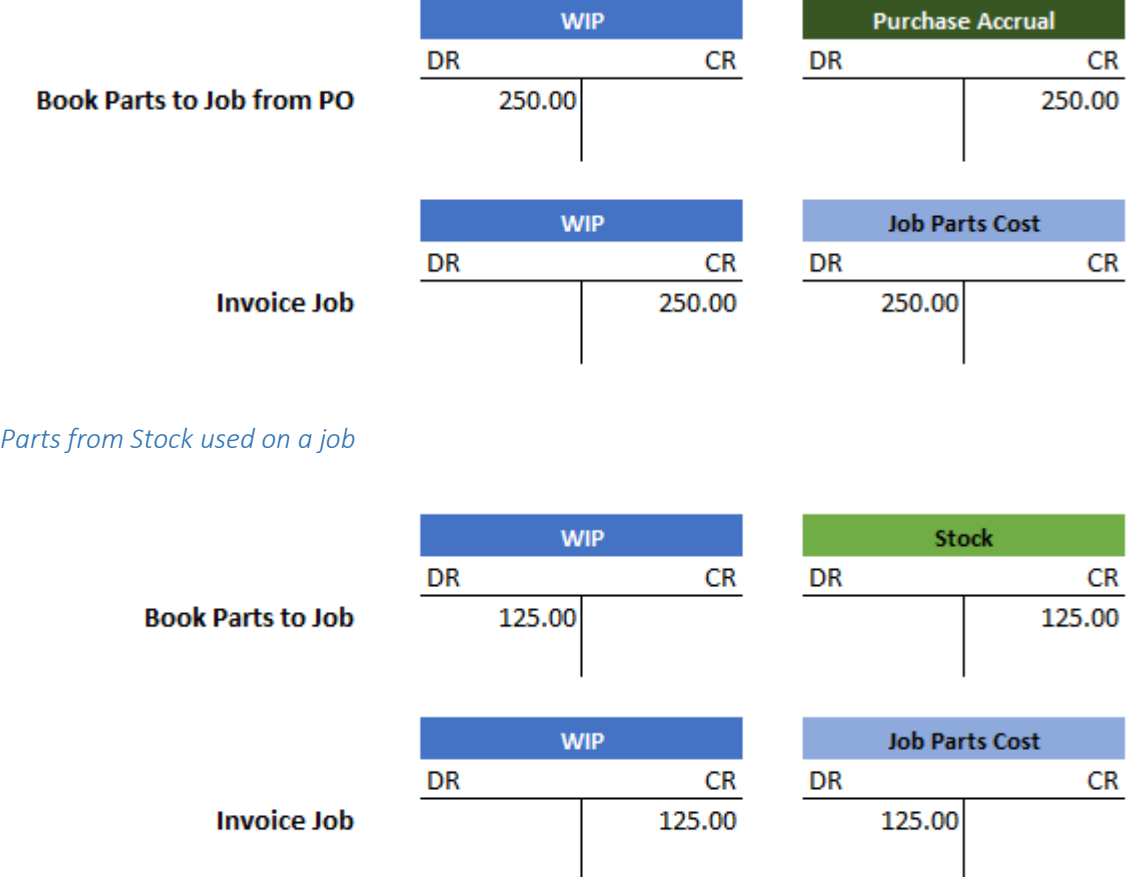

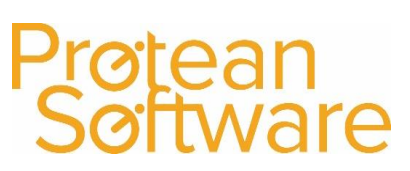

*Misc Purchased directly for a job*

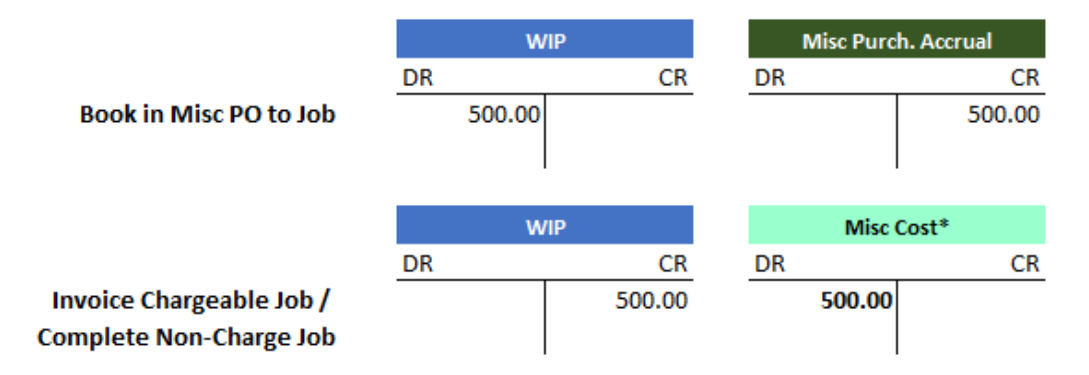

*Misc added on to a job (Using the Process button)*

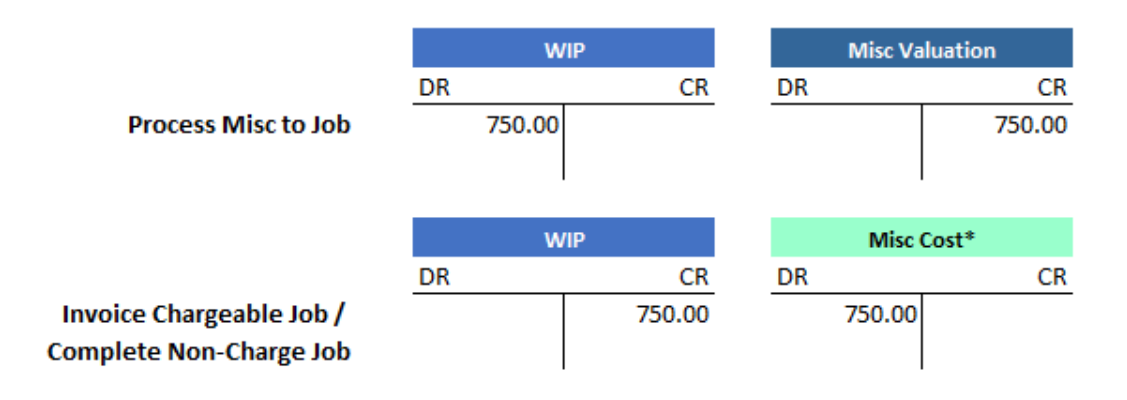

\*Misc type nominal codes relating to Jobs can be derived from one of two places depending on system configuration see [section 5.1](#page-40-1) for more guidance.

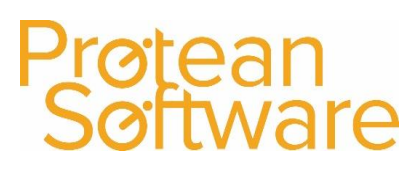

### <span id="page-6-0"></span>1.4 Labour Recovery

The labour recovery account on Protean is used for the corresponding entry for labour costs when labour costs are added to WIP.

The account entered here will receive the credit posting for the notional cost of labour from jobs with the corresponding debit entry coming from the job type labour cost field.

A notional labour cost is recorded against jobs primarily for reporting purposes, but these postings can be configured in a number of ways depending on your treatment of your payroll journal. How you decide to treat these postings is at your discretion, the two most common options have been outlined below.

These are the postings made relating to the job labour costs:

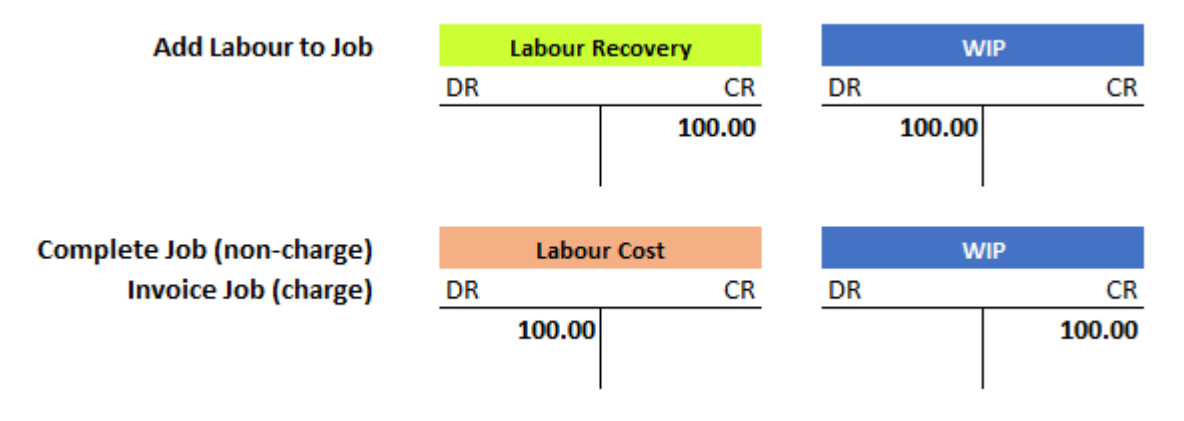

#### Option 1 – Netting off

- This is suitable for companies that already split their payroll journal between their engineer costs and their admin costs, or don't wish to split these costs.
- Set Labour Recovery & Labour Cost (determined on Job Types) to the same code.
- Requires no change to current payroll process.
- Labour recovery accounts should be a balance sheet account.
- Balance of labour recovery account will equal value of current Labour WIP.
- Can be reconciled to WIP report if needed.

#### Option 2 – Use labour recovery to post engineers costs as a cost of sale

- This is suitable if you don't (or will change process to not) split your payroll journal and wish for engineers costs to be considered a cost of sale.
- This will mean the engineer labour costs effect Gross Profit (above the line) on the P&L report rather just the Net Profit (below the line).
- Labour recovery and labour cost accounts would be P&L accounts.
- Set the labour recovery account as an expense (Typically in the 6000 range in sage 50).
- Set the labour cost account on each job type as a cost of sale account (Typically in the 5000 range in sage 50).
- *Option 2a)* have one cost of sale account used on all job types.
- *Option 2b)* have different cost of sale accounts for different job types.
- E.g. 5005 for Call Out Labour / 5006 for Service Labour / 5007 for non-charge labour.
- If your payroll journal is all being posted to expenses (Typically 6000 upwards) then you can credit out your direct labour using the Labour Recovery CR posting to that nominal range and post it to COS (5000 range) using the Labour Job Cost DR posting.

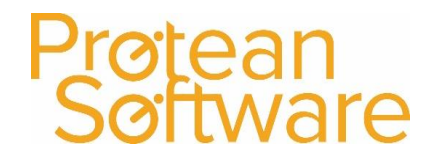

### <span id="page-7-0"></span>1.5 Cost of sales realised at point of Sale

Protean follows the principle of recognising costs at point of sale. Thus ensuring that costs are recognised at same time as revenue in the P&L.

Before this point costs will held on the balance sheet, for example in parts stock, or work in progress.

Note – if work is non chargeable this principle is still followed, and costs are realised upon completion of work.

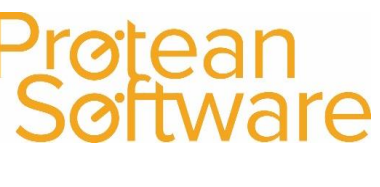

### <span id="page-8-0"></span>2. Miscellaneous Accounting

Miscellaneous Nominal Codes are used to categorise purchases, sales and items used on jobs that aren't either Engineer Labour or Stock Parts. As Misc items are essentially description only items, having different Misc Nominal Codes, allows us to differentiate the type of items we are either buying, selling or using.

Here are some examples of the processes in Protean where Misc Nominal Codes are used. Below each process are some examples of the types of things Misc Nominal Codes could be used to represent.

Please see [section 3.2.4](#page-23-0) for guidance on configuring Misc types on Protean.

*A) Purchase Order – Directly Linked to a Job*

Examples: Purchase of one off items such as hotel accommodation, subcontractor labour, parking and tolls, plant hire etc.

*B) Purchase Order – Not Linked to a Job*

Examples: Overhead items or something that will be used in C/D/E (described below) but not be stock controlled.

*C) Added to job without being linked to a Purchase Order*

Examples: Extra description only items to be used for charging purposes only (such as training or environmental charges), non-stock-controlled items purchased previously using (B) above, items that are too small to list individually.

*D) Miscellaneous Sales Order*

Examples: Selling of training, software upgrades, environmental charge, and other intangible items.

*E) Equipment Sales Order*

Examples: Including additional items such as training / installation with an equipment sales order.

*F) Added to job via a Purchase invoice (using job costs tab on Purchase invoice)*

Example: Purchase invoice received for one off items from a supplier for items used on a job that were not added to the job initially.

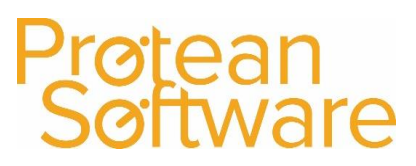

#### <span id="page-9-0"></span>2.1Misc Accounting Postings

Here are some examples of the accounts postings made for each of the examples A-F mentioned above.

#### 2.1.1 Cost Postings

These examples deal with any Costs on Misc items (Cost is the cost to you, not what you are charging the customer).

**Note** - Misunderstanding how to deal with costs from miscellaneous items in Protean is the most common reason for accounts related queries relating to Protean. Particularly around costs that have been add to a job but haven't been purchased directly against the job.

#### *A) Purchase Order – Directly Linked to a Job*

Note – no postings to Valuation account with this use of a Misc Item

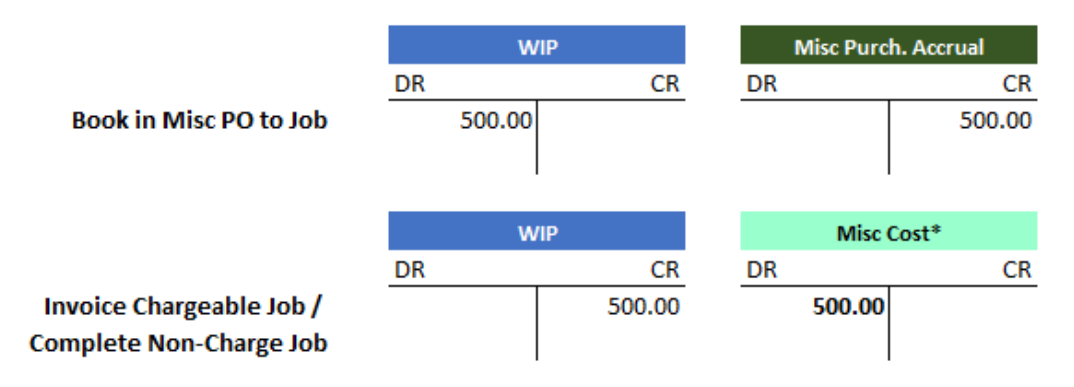

#### *B) Purchase Order – Not Linked to a Job*

Note – it could be relevant here for the valuation account to be either a balance sheet or a P&L account depending on what sort of item has been purchased using a Misc purchase order.

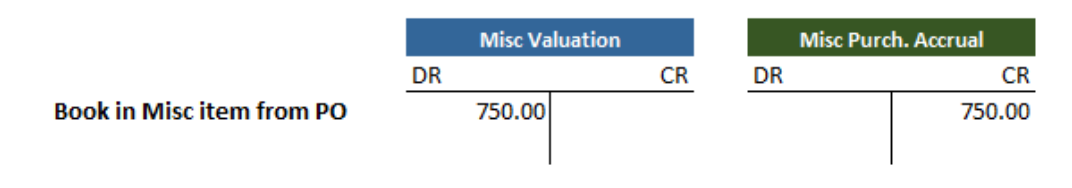

*C) Added to job without being linked to a Purchase Order*

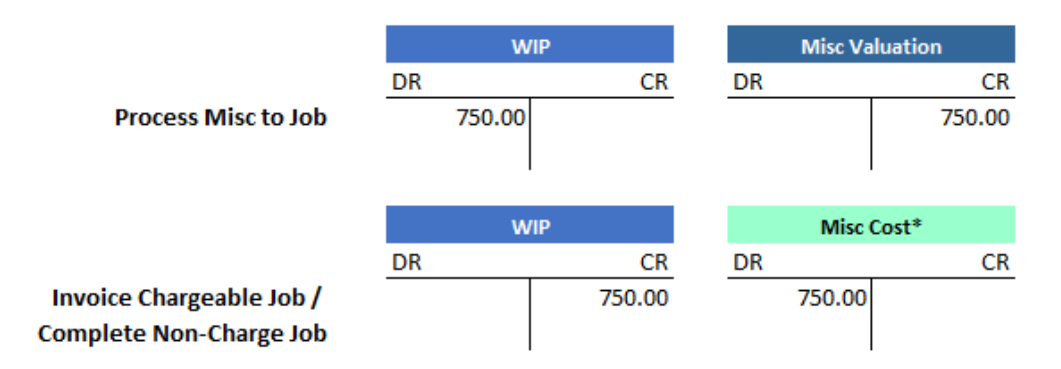

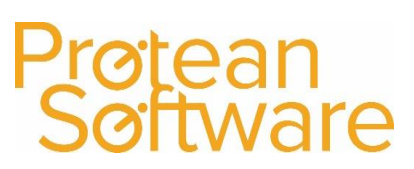

#### *D) Miscellaneous Sales Order*

Note – this could be re-selling an item purchase using (C) above.

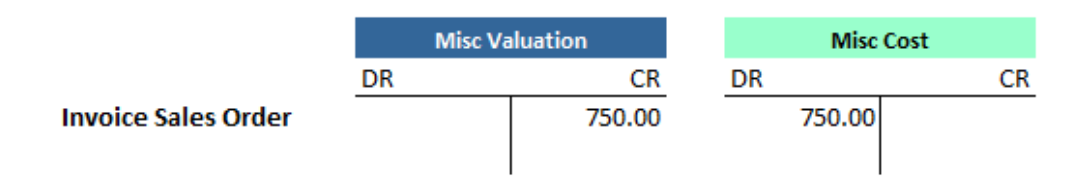

#### *E) Equipment Sales Order*

Any posting here are the same as on a Misc Sales order – see (D) above.

*F) Added to job via a Purchase invoice (using job costs tab on Purchase invoice)*

If the job is open in Protean:

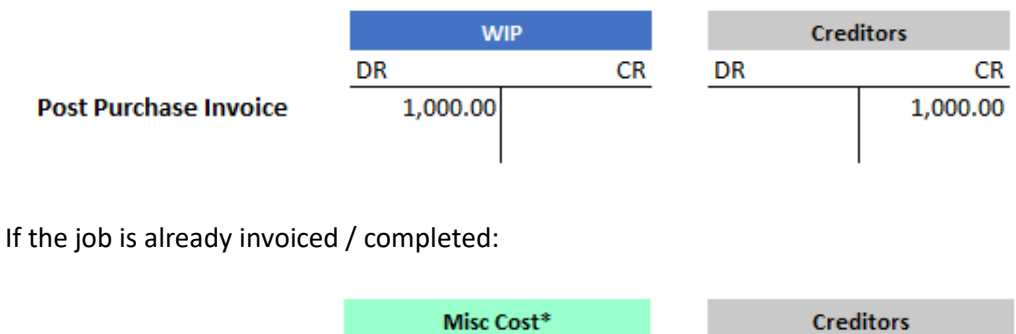

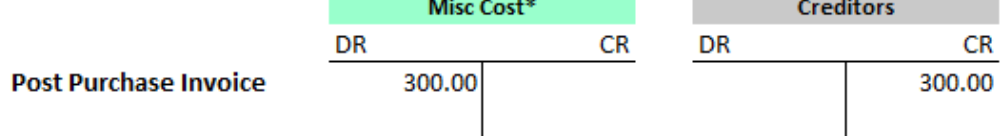

\*Misc type nominal codes relating to Jobs can be derived from one of two places depending on system configuration see [section 5.1](#page-40-1) for more guidance.

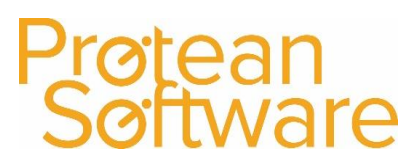

### 2.1.2 Revenue Postings

These examples review revenue / sales posting relating to Misc items from Protean (What you are charging the customer).

Revenue postings would also include VAT where applicable, however for simplicity we have excluded that from these examples. (VAT Would Debit the debtors control account and credit the Sales VAT control account in all situations)

*A) Purchase Order – Directly Linked to a Job*

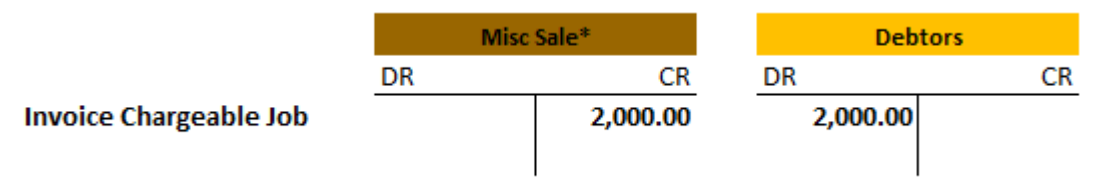

*B) Purchase Order – Not Linked to a Job*

No revenue postings are made.

*C) Added to job without being linked to a Purchase Order*

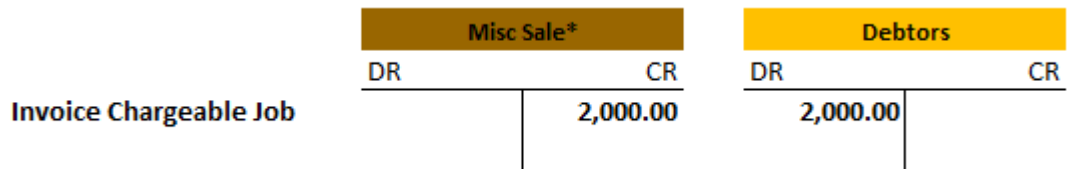

#### *D) Miscellaneous Sales Order*

Note – this could be re-selling an item purchase using (C) above.

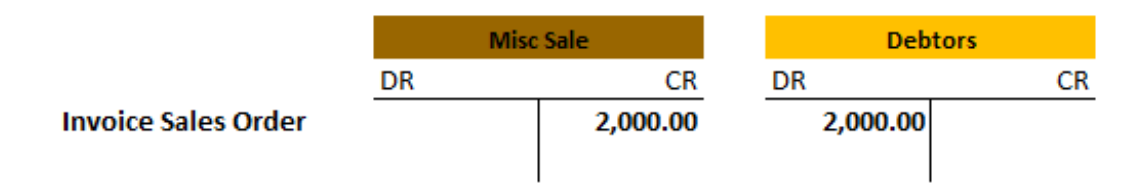

#### *E) Equipment Sales Order*

Any posting here are the same as on a Misc Sales order – see (D) above.

*F) Added to job via a Purchase invoice (using job costs tab on Purchase invoice)*

If the job is open in Protean - Chargeable value can be passed to open chargable job, then once the job is invoiced as per item (A) above.

If the job is already invoiced / completed:

No Revenue amounts can be passed to an already invoiced job or a non-chargeable job

\*Misc type nominal codes relating to Jobs can be derived from one of two places depending on system configuration see [section 5.1](#page-40-1) for more guidance.

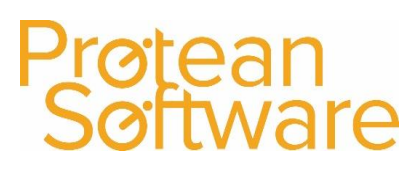

### <span id="page-12-0"></span>3.0 Accounts Setup

The following section runs through the areas of accounts setup required in protean.

Please review [section 3.1](#page-12-1) regarding best practice and refer back to [section 3.1](#page-12-1) when reviewing and completin[g section 3.2](#page-14-0) (accounts postings setup).

### <span id="page-12-1"></span>3.1 Best Practice – Nominal Codes

To assist with reporting and reconciling between Protean and your accounts system we recommend best practice to have accounts in your accounts system that you would only expect transactions from Protean to appear in.

For this reason we recommend either creating new nominal accounts for these items, or using an existing account that has no postings made to it or is likely to have postings to it by any other means, other than by Protean.

If you use an existing account with a balance in your accounts system for these nominal links, then we strongly advise making journals to ensure these accounts balance to the figures produced by the relevant Protean report, to ensure that the account can be reconciled against the relevant report in Protean go forward.

Accounts that should never have postings to, other than by Protean.

- Protean Work in Progress
- Protean Parts Stock
- Purchase Accrual (GRNI) Parts
- Purchase Accrual (GRNI) Misc
- Purchase Accrual (GRNI) Equip
- Protean Equipment Stock
- Protean Labour Recovery (if netting off)

Accounts to be reviewed monthly and posting in these accounts may need to investigated and appropriate action taken.

- Misc Valuation account(s)
- Protean Suspense account

Optional if depreciating assets in Protean:

- Fixed Assets at cost (Balance Sheet)
- Accumulated Asset Depreciation (Balance Sheet)
- Asset Depreciation Cost (P & L)

Suggested (optional) naming conventions and a description of the purpose of these accounts along with the reconciliation report are listed on the next page.

Protean reporting or reconciliation functions associated with each of these are referred to i[n section](#page-36-0)  [5.](#page-36-0)

# Prøtean<br>Søftware

## Protean accounts setup v2.00

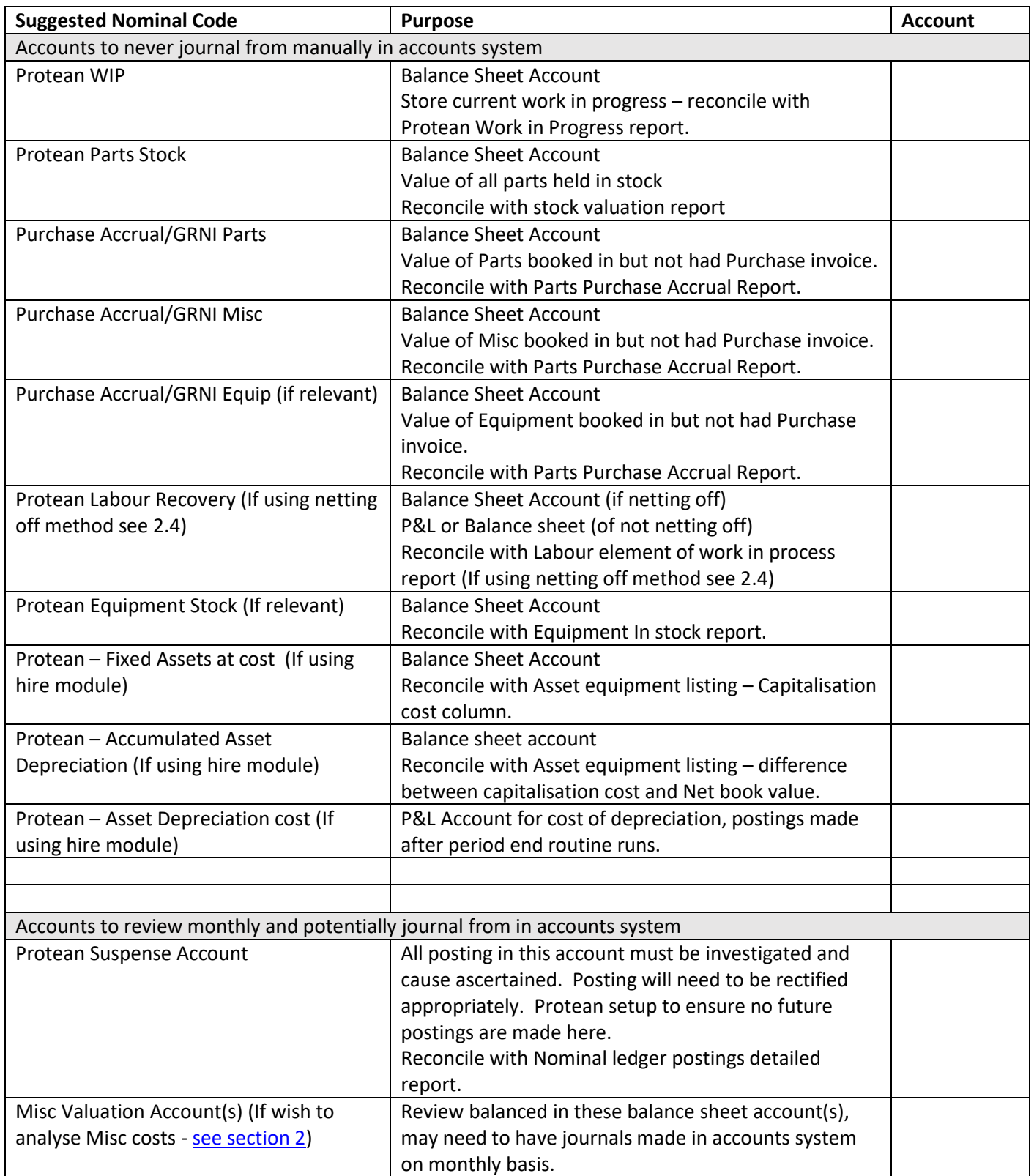

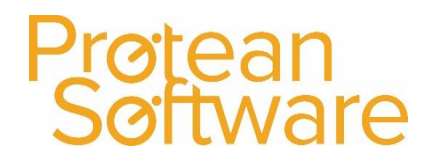

### <span id="page-14-0"></span>3.2 Protean Nominal Postings Setup

Use this as a check list once each area of setup is complete.

For additional information on best practice for any new nominal codes you may need to create in your accounts system see [section 3.1.](#page-12-1)

Note – These are all the areas where nominal codes can potentially be populated but this will be dependent on system configuration, preferences and which modules in Protean are in use.

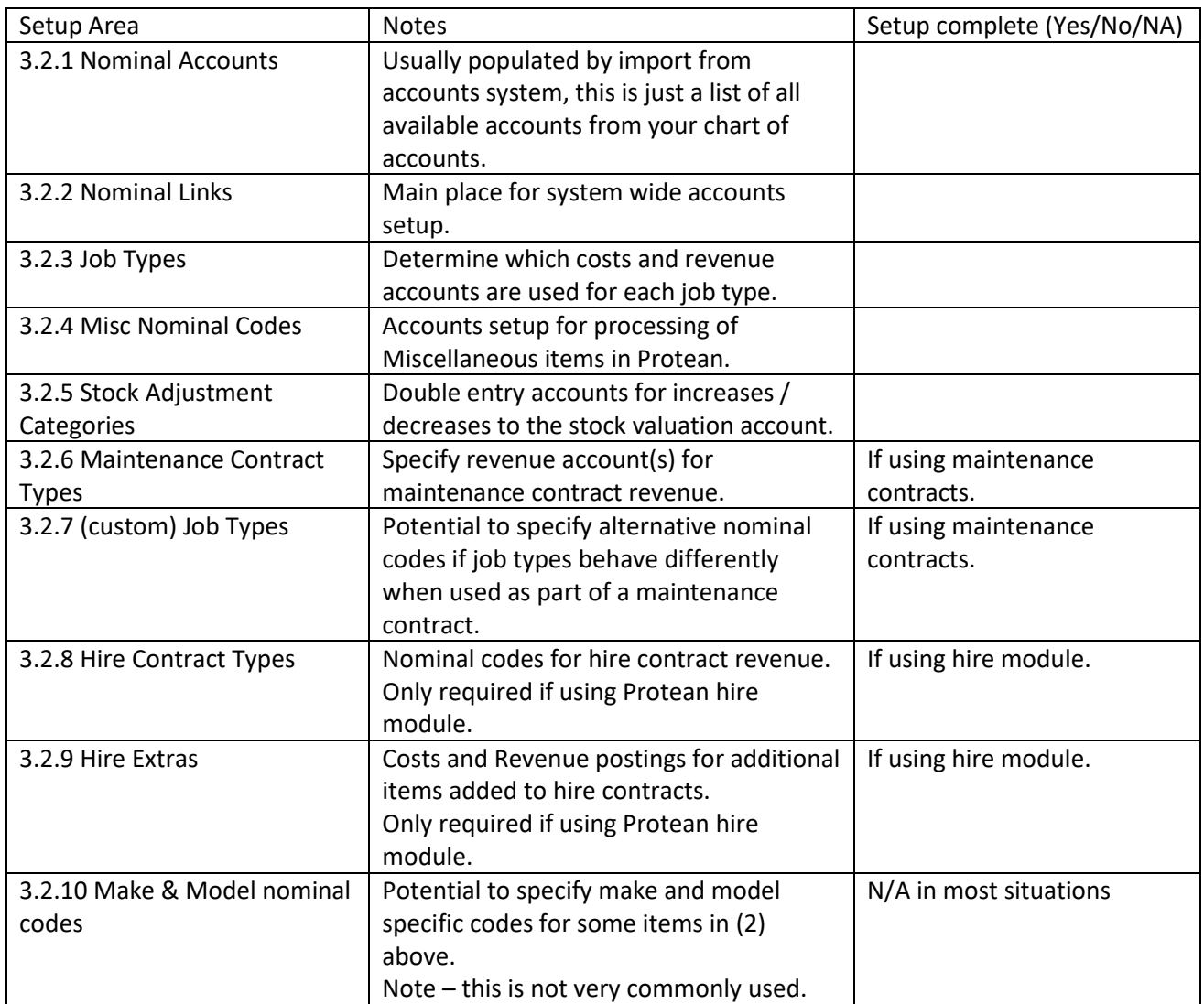

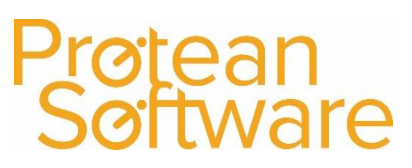

#### 3.2.1 Nominal Accounts

Usually this will be populated by an import from your accounts system.

To import for the first time or re-import if any changes have been made, see [section 4.1.2](#page-34-1) for instructions.

To review this list, or add to it manually (if your accounts package doesn't support the import function) - Go to **Config** ¦ **Nominals** ¦ **Nominal Accounts** on the menu.

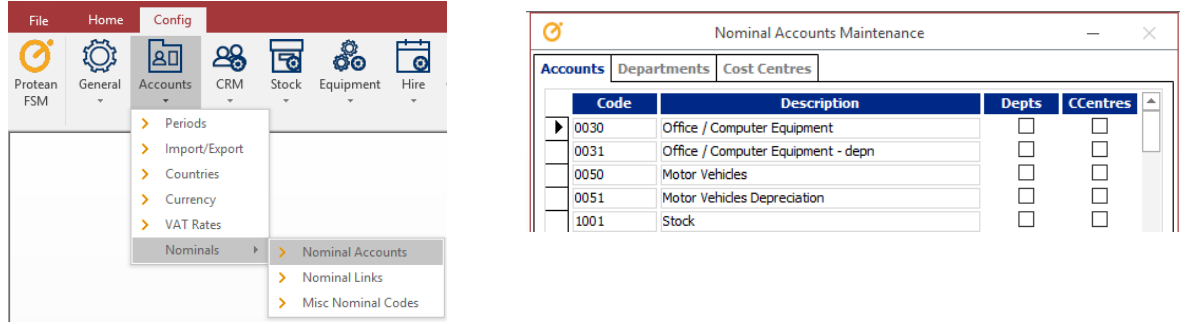

The list of nominal codes should match the list of accounts on your accounts system.

The 'Depts' column will be ticked if the nominal account is departmentalised in your accounts system.

The CCentres column will be ticked if the nominal account has cost centres in your accounts system.

The departments tab will pull in any departments from your accounts system.

The Cost Centres tab will pull in any cost centres from your accounts system.

Please see [section 5.2](#page-40-2) for more information on cost centre functionality.

To add to any of the tabs manually, scroll to the bottom entry marked with a \* - add in the relevant information and then repeat as needed.

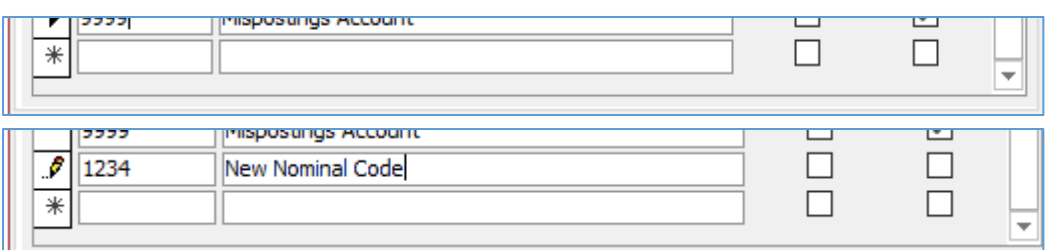

#### 3.2.2 Nominal Links

Choosing the correct Nominal Codes to supply in the Nominal Links screen in Protean is an important task. When Protean outputs accounts information (invoices, costings, depreciation etc.) it will use this screen to see in which accounts and departments to place the postings.

The 'Protean Code' column is a description what sort of action in Protean would trigger a posting to this nominal code. The account you select does not have to have that description, but it is there merely as a guide to the use of that account.

Note – you don't need to populate every entry in this list, if there is something that won't be used in your Protean configuration leave the line blank.

The list below (continued on the next page) is an outline guide of if an entry would need populating (see the **notes** column), for more detailed information about when and how postings would be made to the items in this list please refer to [Appendix A.](#page-46-0)

Also see [Appendix C](#page-62-0) for a populated example of this list if a chart of accounts was based on a standard sage 50 chart of accounts. Please note, this is just an example as it is very likely your chart of accounts varies from this in some way.

Please use this list and note down which nominal code you have picked for each item.

For additional information on best practice for any new nominal codes you may need to create in your accounts system see [section 3.1.](#page-12-1)

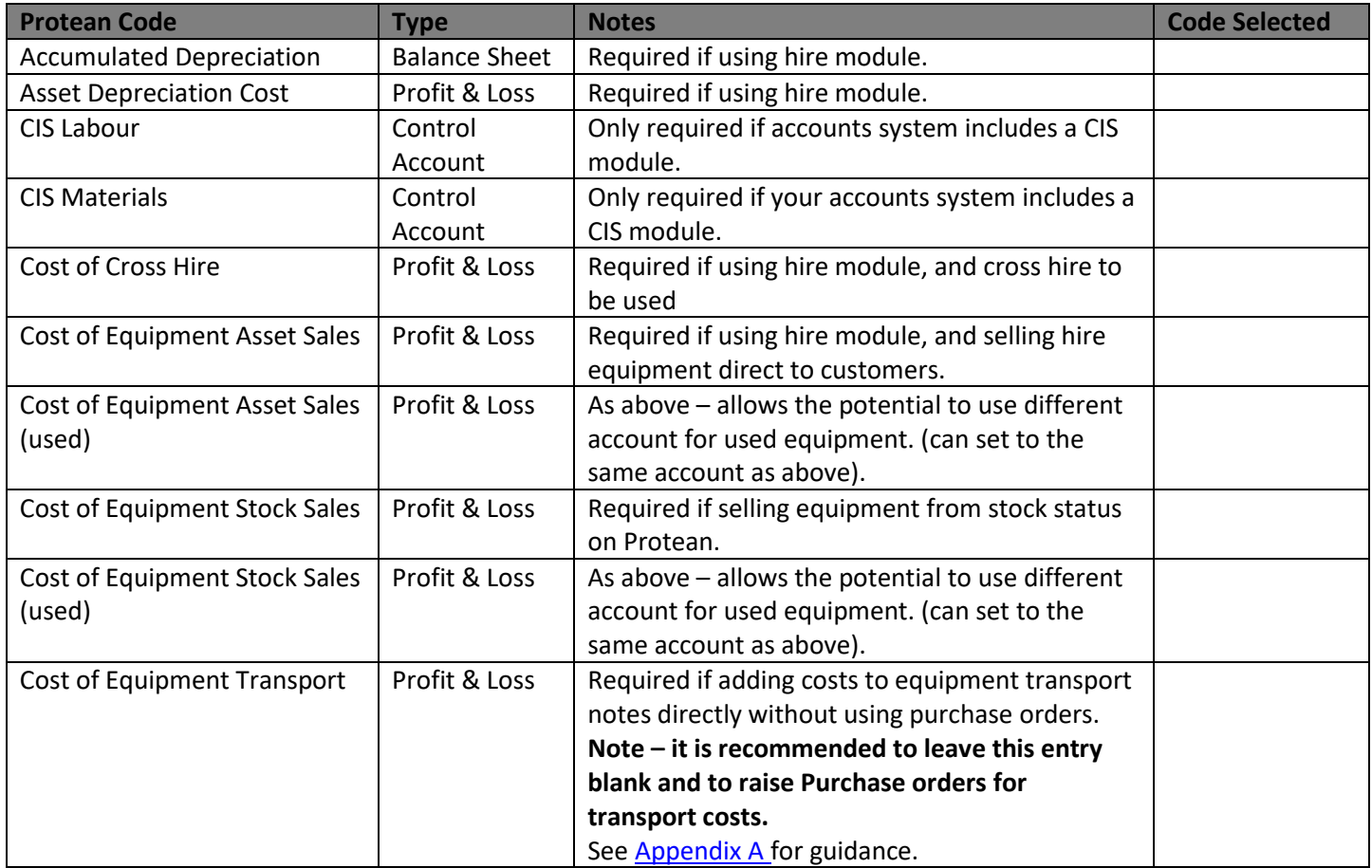

#### **Protean Code Type Notes Code Picked** Cost of Parts Stock Sales  $\vert$  Profit & Loss  $\vert$  Required if using parts sales orders on Protean. Equipment Meter Billing  $\vert$  Profit & Loss  $\vert$  Only required if billing to be done using meter readings. Equipment Purchase Accrual  $\Box$  Balance Sheet  $\Box$  Usually required. Used if purchasing equipment. Equipment Retirements  $\vert$  Profit & Loss  $\vert$  Required if you will own any equipment (equipment stock or hire) and retire the equipment. Equipment Revaluations  $\vert$  Profit & Loss  $\vert$  Required if you will own any equipment (equipment stock or hire) and edit the value. Equipment Stock Balance Sheet Required if you will own any equipment (equipment stock or hire). Equipment Stock (used)  $\vert$  Balance Sheet  $\vert$  As above – allows the potential to use different account for used equipment. (Can set to the same account as above). Equipment Stock Depreciation Cost Profit & Loss  $\parallel$  Not usually required, required if depreciating equipment stock. Equipment Trade-In Discounts | Balance Sheet | Only required if trading in equipment. Equipment Trade-In Suspense  $\vert$  Suspense  $\vert$  Only required if trading in equipment. Exchange Rate Gains/Losses  $\vert$  Profit & Loss  $\vert$  Required if buying or selling in multiple currencies. Fixed Assets at Cost | Balance Sheet | Required if using hire module. Goods Inward Carriage | Profit & Loss | Required if any carriage entered on Purchase orders. Goods Outward Carriage  $\vert$  Profit & Loss  $\vert$  Required if selling carriage on sales orders. Labour Recovery **BS** / P&L Always required. Landed Costs Returns  $\vert$  Profit & Loss  $\vert$  Only required if using landed costs module. Miscellaneous Purchase Accrual Balance Sheet  $|$  Always required. Parts Purchase Accrual Balance Sheet | Always required. Parts Stock **Balance Sheet Required if using stock module on Protean.** Purchase Invoice Differences  $\Box$  Profit & Loss  $\Box$  Required if fully integrating accounts. Purchase Return Differences  $\vert$  Profit & Loss  $\vert$  Required if fully integrating accounts. Sale of Equipment Asset  $\vert$  Profit & Loss  $\vert$  Required if using hire module, and selling hire equipment direct to customers. Sale of Equipment Asset (used) Profit & Loss  $\vert$  As above – allows the potential to use different account for used equipment. (Can set to the same account as above). Sale of Equipment Provision  $\Box$  Balance Sheet  $\Box$  Required if selling equipment from stock status on Protean. Sale of Equipment Stock  $\vert$  Profit & Loss  $\vert$  Required if selling equipment from stock status on Protean. Sale of Equipment Stock (used) Profit & Loss  $A$  As above – allows the potential to use different account for used equipment. (Can set to the same account as above). Sale of Parts Stock **Profit & Loss** Required if using parts sales orders on Protean. Sale of Parts Stock Accrual  $\vert$  Balance Sheet  $\vert$  Required if using parts sales orders on Protean. Sales Batch Suspense Suspense Always required. Sales Control **Balance Sheet Always required.** Work In Progress **Balance Sheet Always required.**

røtean<br>Søftware

#### <span id="page-18-0"></span>3.2.3 Job Type Nominal Codes

The Nominal Code set up on Job Types is very important. These codes will determine what accounts and departments are posted to on your [accounts system](javascript:DisplayHtmlPopup() when you use the Jobs Module on Protean. The job types give the opportunity to post costs and revenues to different account codes for each different job type. In practice many of the job types could have the same nominal codes setup.

This section of the guide is just related to populating nominal codes, for more information about setting up new job types see [Appendix F](#page-67-0) or [support.proteansoftware.com.](file:///C:/Users/MatthewH.PROTEANSOFTWARE/AppData/Local/Microsoft/Windows/INetCache/Content.Outlook/356DBNRC/support.proteansoftware.com)

To review or complete the accounts setup, this process needs to be reviewed for each job type.

Click on the Config Tab and then select Job  $\frac{1}{1}$  Job types from the menu.

The system will then display a screen, similar to the one shown below: Use the name dropdown to select a different job type.

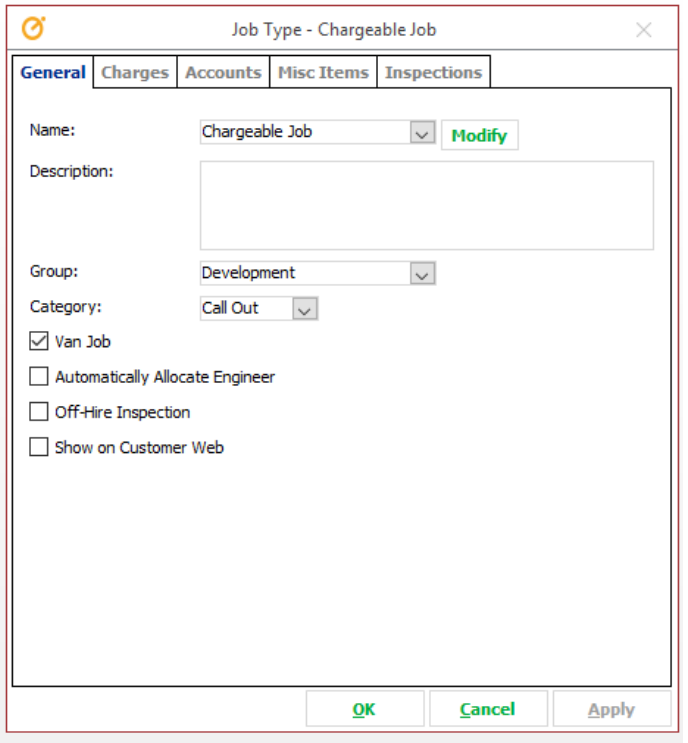

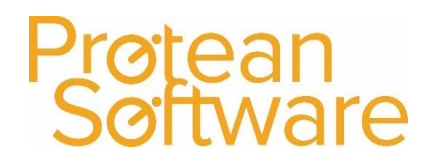

### **Accounts Tab:**

In the bottom part of the screen for each job type, depending on the choices made when setting up the job type during initial configuration, anywhere from 2 to 6 boxes will be available in the Nominal Codes' section at the bottom of the Nominals Tab (this will be  $4 - 12$  boxes if your accounts system uses departments). This enables the system to post the correct costs and revenues associated with Jobs, into your accounts system.

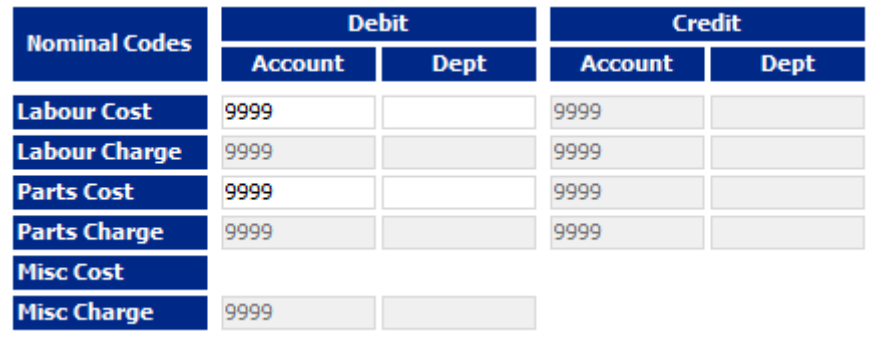

Fill in the appropriate boxes by clicking into the box and then using the [drop-down](javascript:DisplayHtmlPopup() list to select the correct Nominal Code.

Any available boxes on the left hand under Debit refer to costs.

Any available boxes on the right hand side under Credit refer to revenue (sales).

If any boxes are greyed out, and have a nominal code present, this will not get used for any postings generated by Protean.

The table on the next page provides some examples of the nominal accounts often used when populating these nominal codes.

**Note** – This setup is entirely at your own discretion, if you are unsure about this area you need to seek guidance from your accountants. These examples are based on Sage 50 standard chart of accounts, your chart of accounts may be different.

# Prøtean<br>Søftware

## Protean accounts setup v2.00

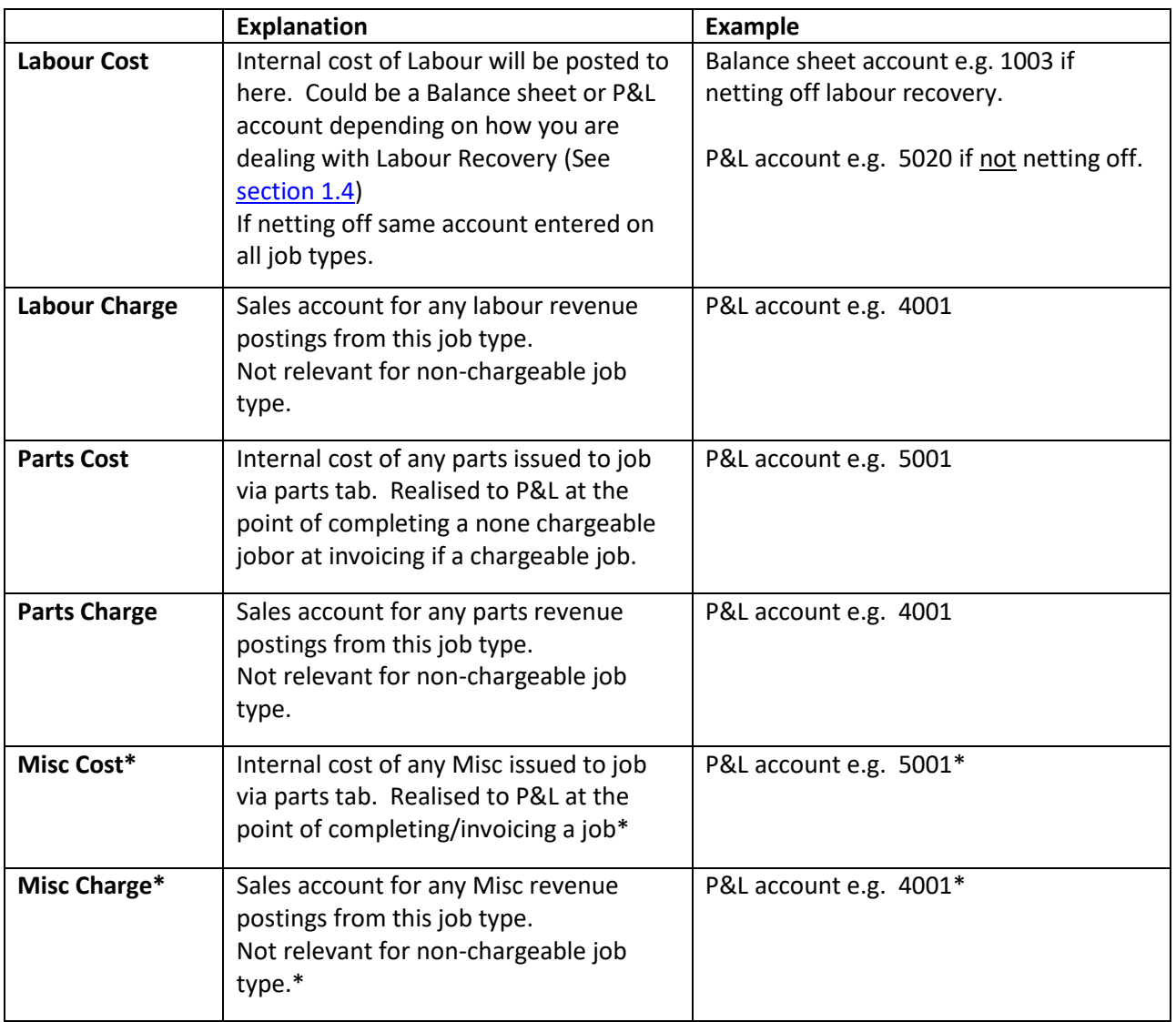

\*These boxes will be greyed out on all job types if your system is setup to use the Misc type for nominal codes via jobs, see [section](#page-40-1) 5.1 for guidance.

#### *Example chargeable Job Types*

### Netting off Labour recovery (Option 1) Labour recovery to cost of sale (option 2)

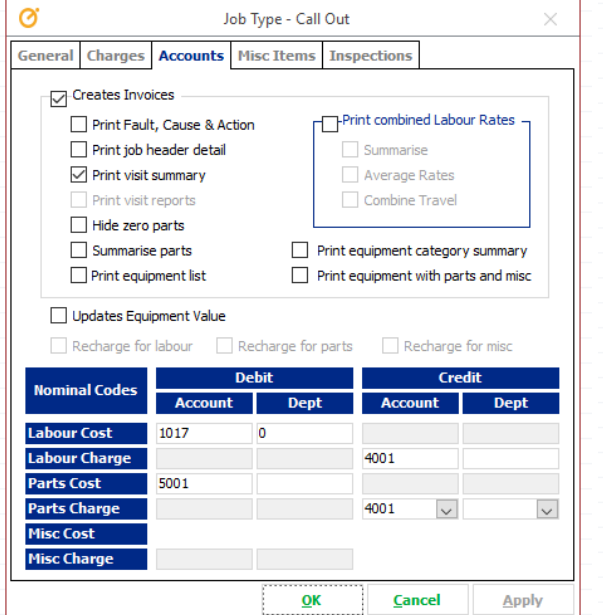

### *Example non-chargeable Job Types*

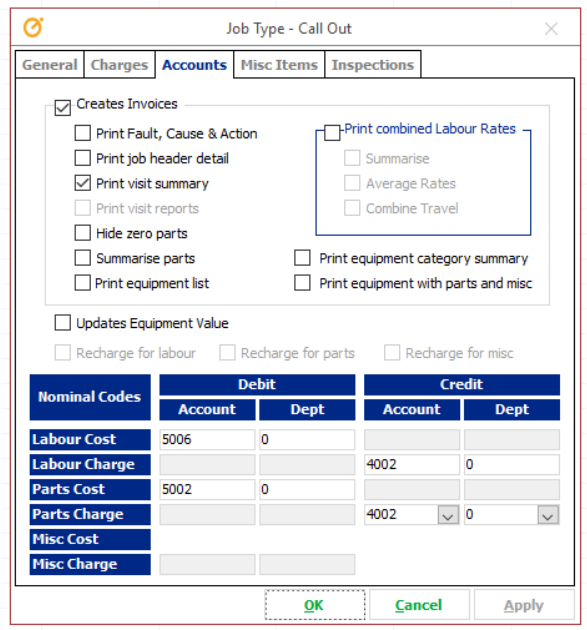

#### Netting off Labour recovery (Option 1) Labour recovery to cost of sale (option 2)

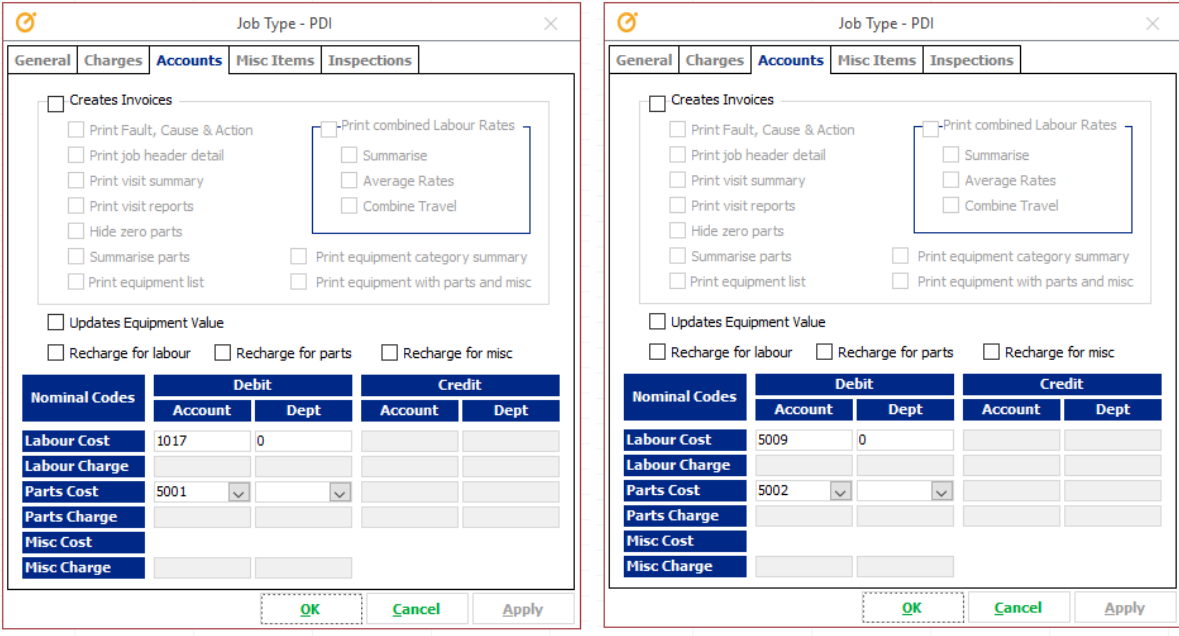

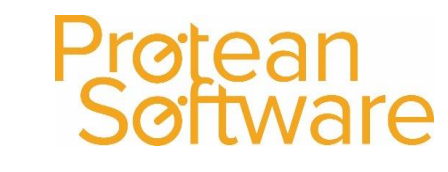

*Example Job types with system setting change for all Job related Misc postings to come from job type* Se[e section 5.1](#page-40-1) for guidance

#### Chargeable Job Non-Chargeable job

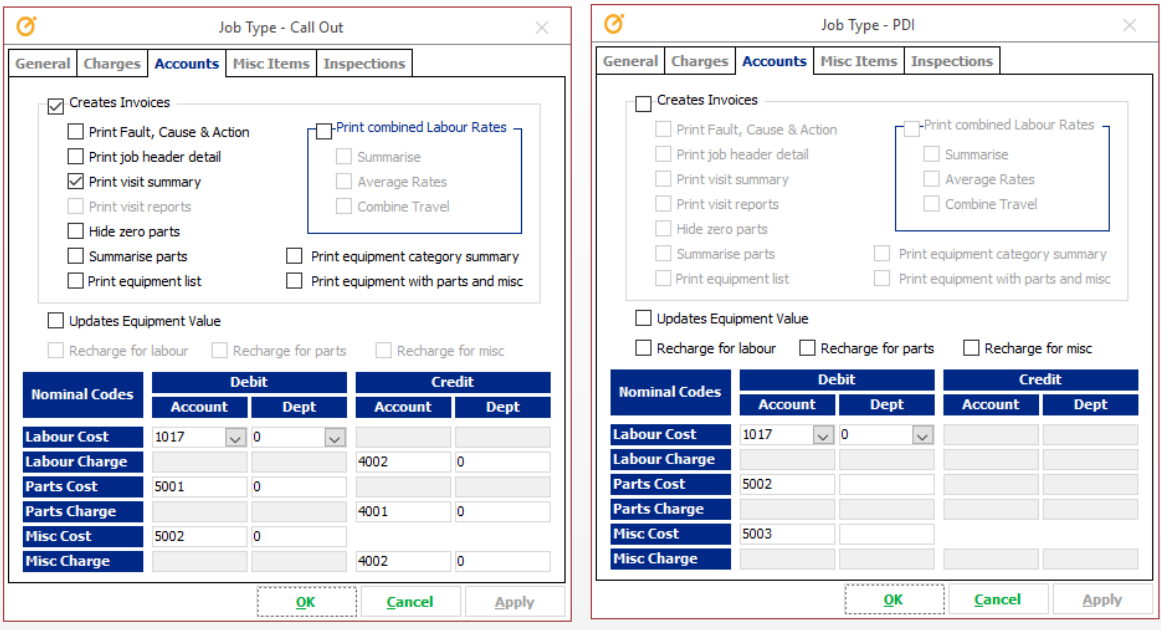

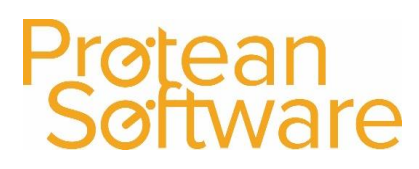

#### <span id="page-23-0"></span>3.2.4 Miscellaneous Nominal Codes

Selecting how to setup Misc nominal codes depends on how the Misc Nominal Codes are used, there are three nominal ledger codes that can be entered against each Misc Nominal Code.

Refer t[o section 2](#page-8-0) for examples of how Misc items are used in Protean.

These are:

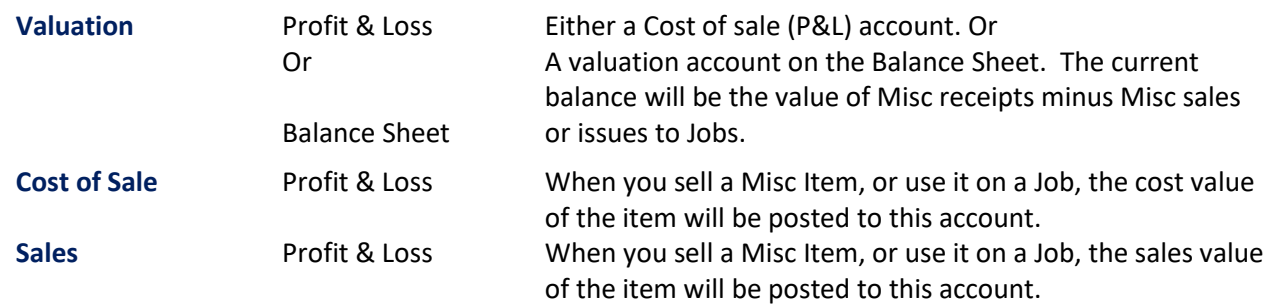

There is essentially three ways in which Misc Items can be used from a nominal ledger point of view. **The setup of the nominal codes is therefore very important, as if used incorrectly can cause discrepancies in the accounts system.**

The following table provided some best practice for different ways to setup Misc types in Protean.

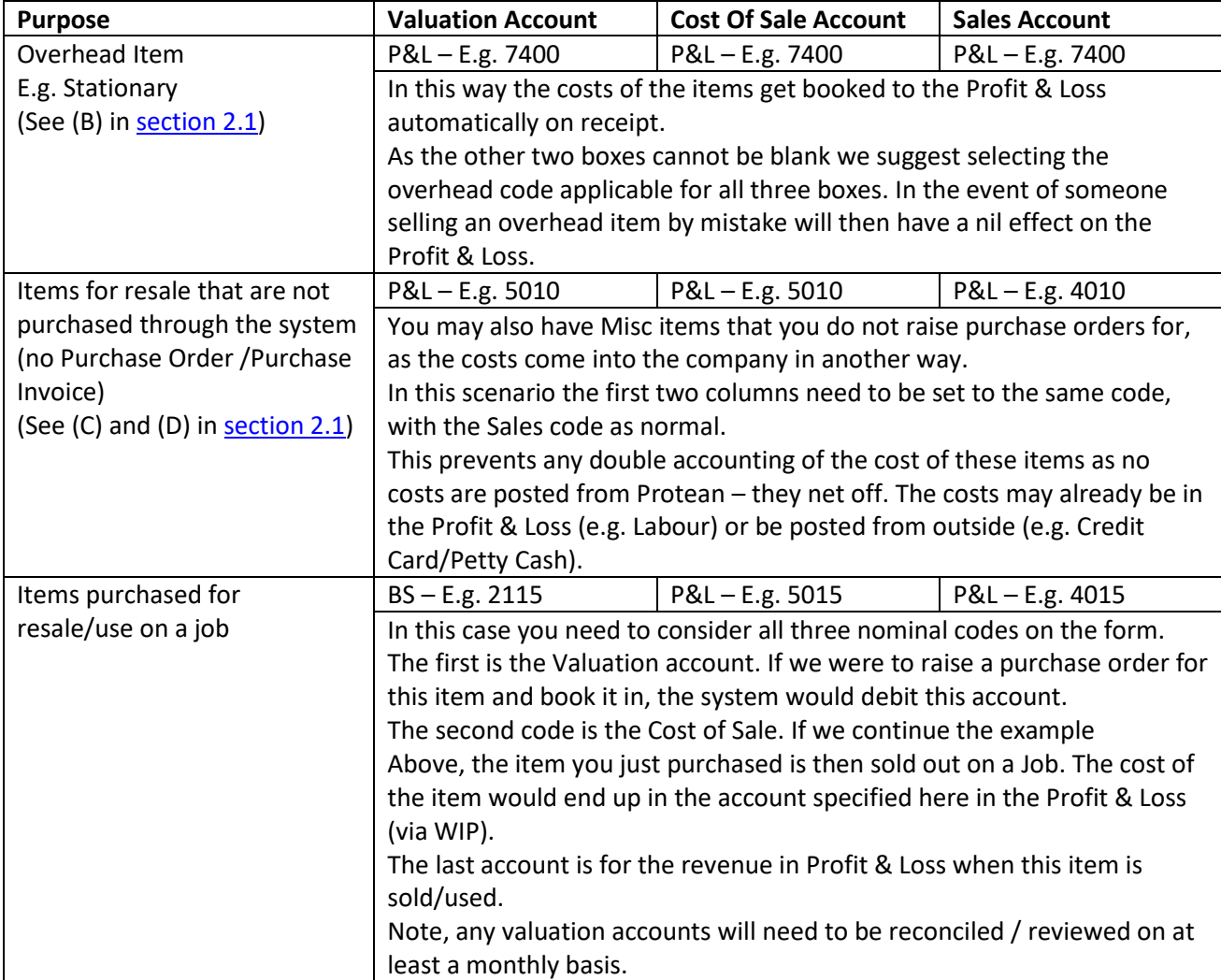

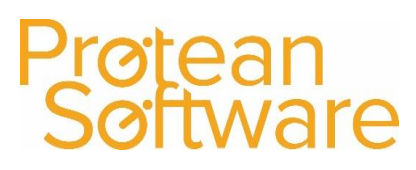

### 3.2.5 Stock Adjustment Categories

Stock adjustments are used in Protean for any increase or decrease in stock other than booking goods in or selling via a sales order or job.

#### Go to **Config**¦ **Stock** ¦ **Adjustment Categories** on the menu

Any adjustments in the following categories require nominal codes, these codes would be for the double entry of any stock adjustment, so could be balance sheet accounts or P&L accounts but should not be the parts stock account.

- **Adjustment** is used for any ad-hoc adjustment that doesn't fit into other categories. Examples are spot check, write-off, scrap etc.
- **Quarantine In/Out** is used for booking in/out quarantine items.
- **Stock Take** is used for performing a stock take (uses auto-fill).
- **Supplier Return** is used to specify reasons for returning a part to the supplier.
- **Transfer** is used to move stock around internally between stocks.

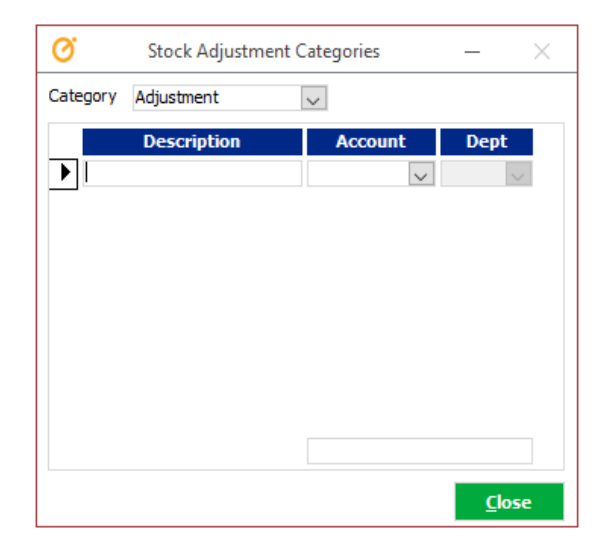

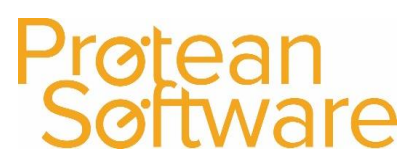

#### 3.2.6 Maintenance Contract Types

For each maintenance contract type complete the following.

To access the Maintenance Contract Types screen in Protean, go to the *Config Tab*, and under the *Maintenance Menu*, select *Contract Types.*

#### *Nominal Sales Account*

Select the relevant ledger system nominal code used for Maintenance Contract revenue from the drop down list. If your ledger system is also using Departments, you will be required to select a Department Code.

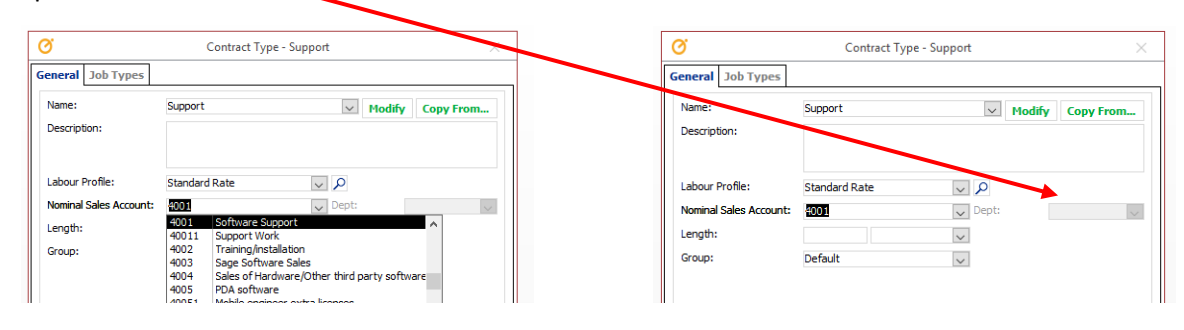

For additional guidance on setting up maintenance contract types pleas[e Appendix F](#page-67-0) / [support.proteansoftware.com](file:///C:/Users/MatthewH.PROTEANSOFTWARE/AppData/Local/Microsoft/Windows/INetCache/Content.Outlook/356DBNRC/support.proteansoftware.com)

### 3.2.7 (Custom) Job types

For each maintenance contract type, you need to check for any customised (custom) job types and ensure than nominal codes are setup within the accounts tab.

A (custom) job type is one that behaves differently for equipment covered by a particular maintenance contract type. For example, an in hours breakdown job is usually chargeable, however, if a customer has their equipment on a Fully Comprehensive contract an in hours breakdown job becomes non-chargeable as they are paying a premium for breakdowns to be covered free of charge.

For each maintenance contract type (go to the *Config Tab*, and under the *Maintenance Menu*, select *Contract Types.)*

Click on the 'Job Types' tab. If any job types are in the left had side of the screen, these have been customised to behave differently when equipment is under this particular sort of maintenance contract.

Hit 'Modify' at the bottom of the screen while highlighting a (custom) job type.

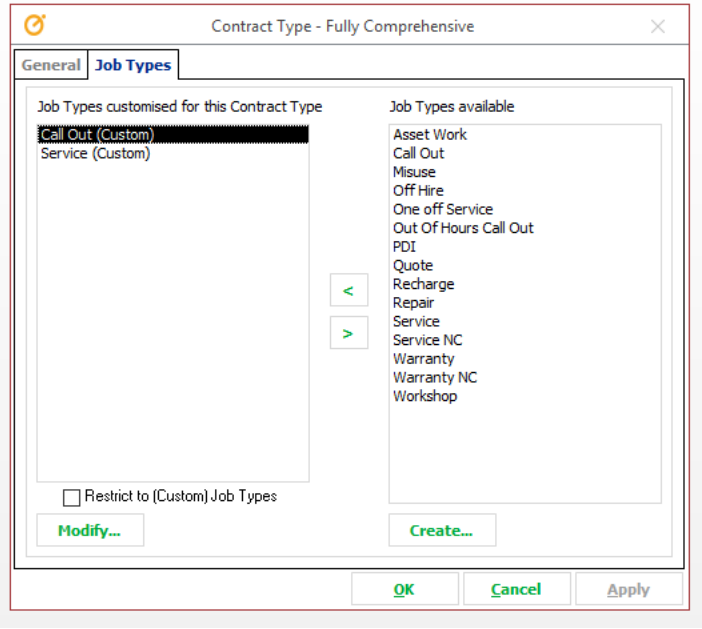

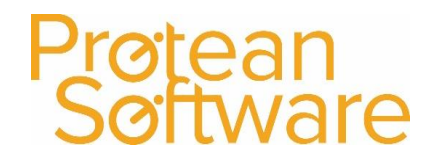

To populate the nominal codes that are posted to for this Job Type under the selected contract type, click on the *Accounts* tab and select the appropriate nominal codes from the drop down lists.

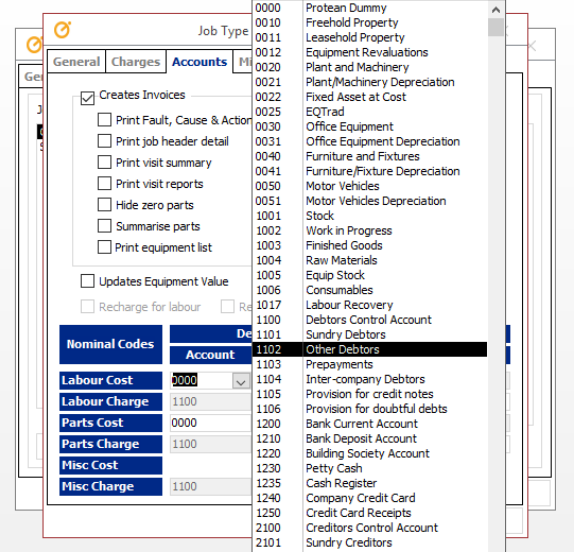

Please see [section 3.2.3](#page-18-0) for more guidance on nominal codes within Job types.

For additional guidance on setting up job types / customised job types / maintenance contract types please [see Appendix F](#page-67-0) / [support.proteansoftware.com.](file:///C:/Users/davidm/AppData/Local/Microsoft/Windows/INetCache/Content.Outlook/7STF47ID/support.proteansoftware.com)

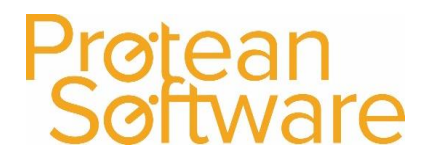

### 3.2.8 Hire Contract Types

This section of the guide is just related to populating nominal codes, for more information about setting up new hire contract types see [support.proteansoftware.com.](file:///C:/Users/MatthewH.PROTEANSOFTWARE/AppData/Local/Microsoft/Windows/INetCache/Content.Outlook/356DBNRC/support.proteansoftware.com)

For each hire contract type available, a sales (revenue) account need to be selected.

Go to **Config**¦ **Hire** ¦ **Contract Types** on the menu.

Use the drop down arrow to select the relevant hire contract type, and fill in the Nominal Sales Credit box (2 boxes if using departments).

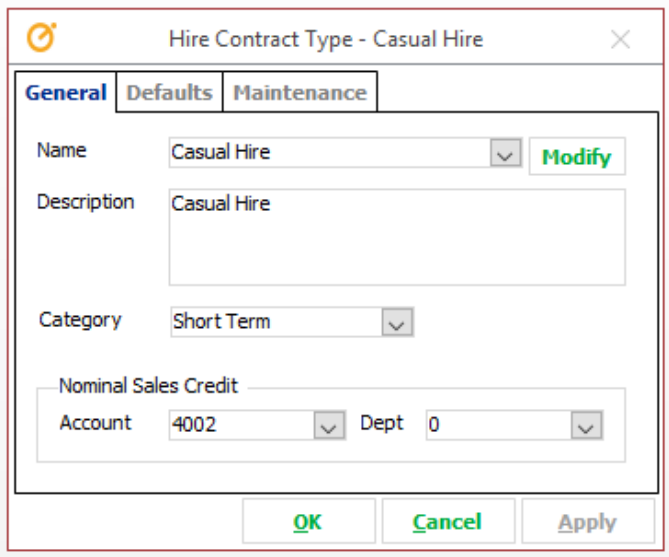

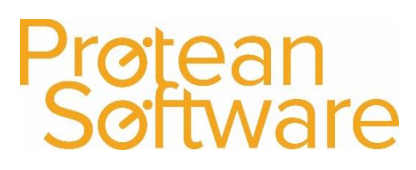

### 3.2.9 Hire Extras

This section of the guide is just related to populating nominal codes, for more information about setting up new hire contract types see [support.proteansoftware.com.](file:///C:/Users/MatthewH.PROTEANSOFTWARE/Dropbox%20(Protean%20Software%20Ltd)/Working%20Docs/PAID%20-%20Accounts%20Items/support.proteansoftware.com)

Hire Extras are items that can be added to hire contracts for recording extra description only revenue or cost items against a hire contract, such as Delivery or Collection.

There are 3 columns for Nominal codes, any postings from these would be made in the same way as miscellaneous sales orders (see section 2.1 for more details).

#### Go to **Config**¦ **Hire** ¦ **Contract Extras** on the menu

Ensure the 3 columns are correctly populated for each hire extra added.

- **Valuation Acc / Cost of Sale Acc:** Enter a Cost CR and DR Account (and Dept. if applicable). The cost value just entered will be credited from the first account and debited into the second on invoicing. The first account would be a Balance Sheet 'valuation' type account, and the second a Cost of Sales account.
- **Sale Price:** Enter the selling price in Unit Value. Both the Cost & Value fields are defaults and can be amended when this item is added to a Hire Period.
- **Sale CR Acc:** Select the correct Sales Account (Nominal Link) for the revenue to go to.

#### *Example Postings:*

**Costs Postings:**

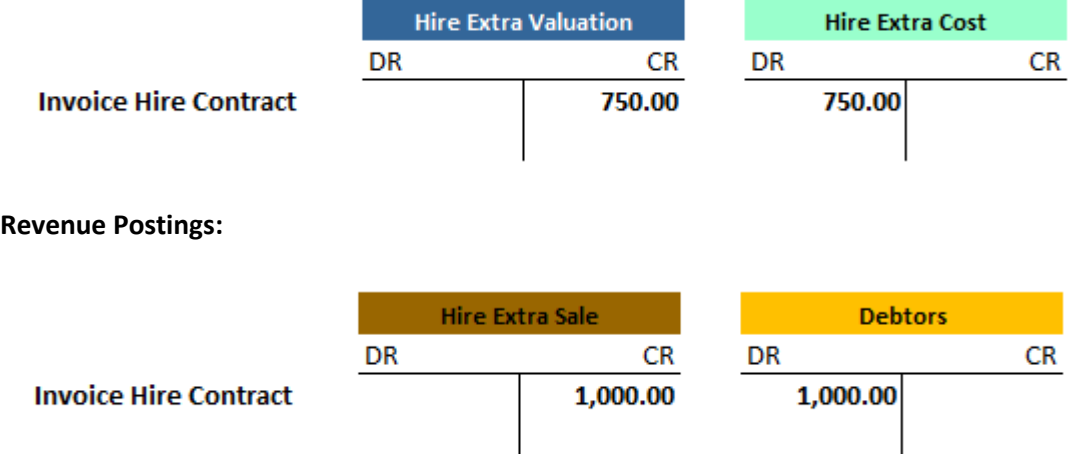

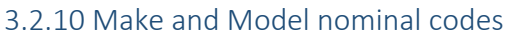

On each make and model record on Protean, there is a potential facility to specify that accounts postings related to this make and model use different nominal codes to those specified in the Nominal Links [\(section 3.1](#page-12-1) earlier in this document).

These links only need populating if you wish for alternative accounts postings for certain makes and models.

Should you wish to do this, then fill out the relevant entries on the 'Accounts' tab of each make and model that you wish to utilise this function on.

Any fields left blank (white box) postings will revert to those specified in the Nominal Links.

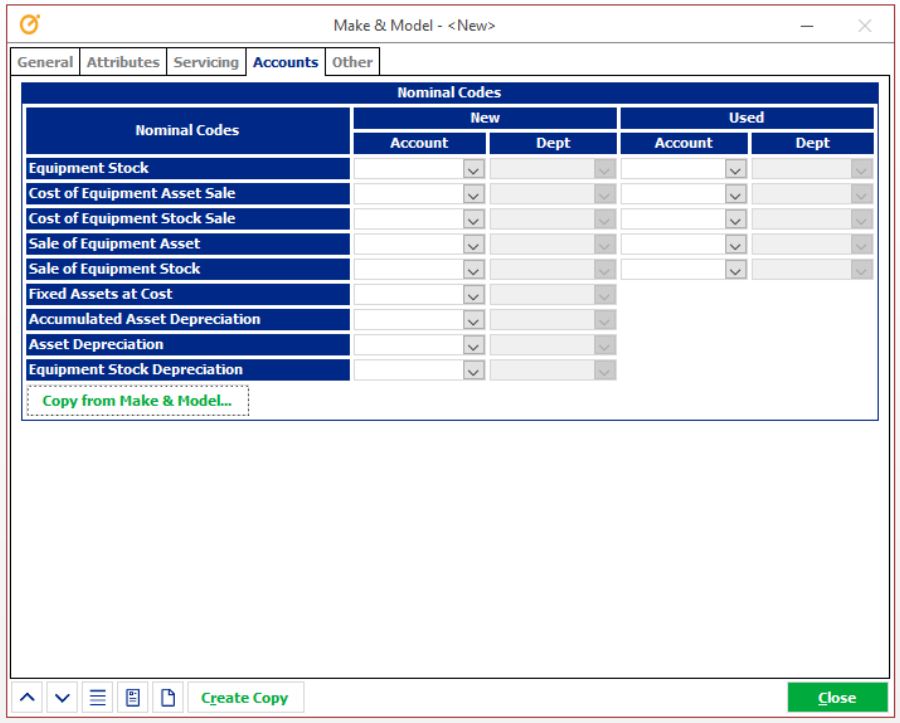

tean<br>ftware

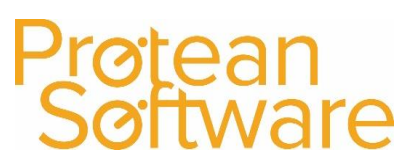

### <span id="page-31-0"></span>4 VAT Codes

To access the VAT rates screen in Protean, go to the *Config Tab*, and under the *Accounts Menu*, select *VAT Rates*

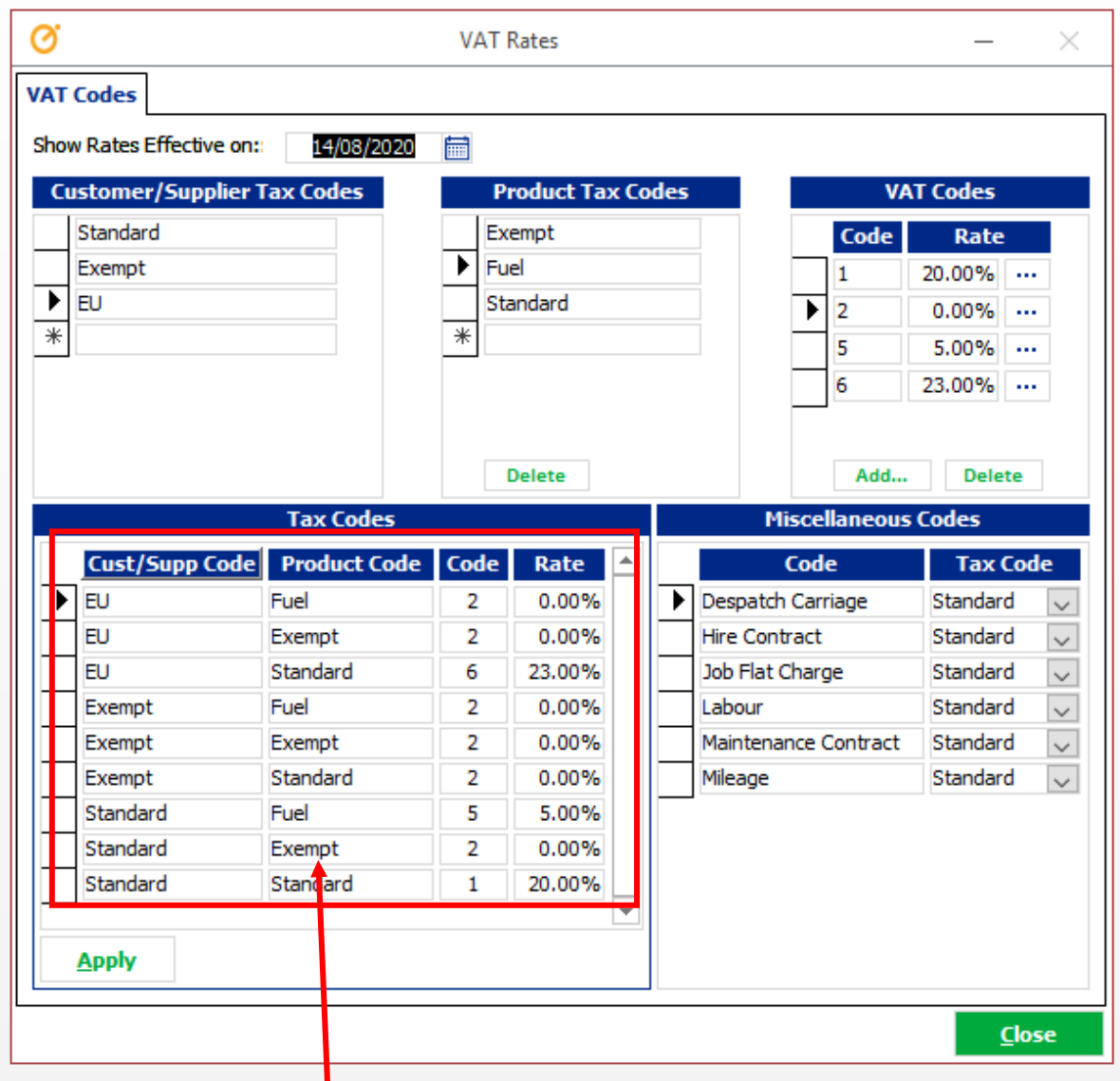

The aim of this screen is to populate the tax codes Grid to ensure transactions are given the correct code in your accounting Software.

#### Customer / Supplier Tax Codes

These are applied to either customers or suppliers, and will usually match the naming convention of your accounts system.

#### Product Tax Codes

These are applied to different products to account for the need to apply a different tax rate to different products, for example work clothing may be zero rated for tax, and domestic fuels could be charged at 5% tax.

#### VAT Codes

This section will need to match the list of available tax codes in your accounts Software.

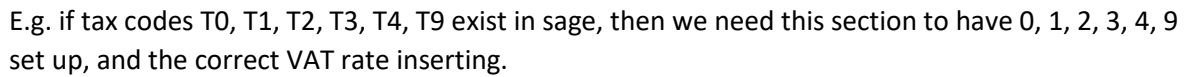

#### Miscellaneous Codes

These are used in case anything needs to be directed to an alternative tax code in your accounts Software.

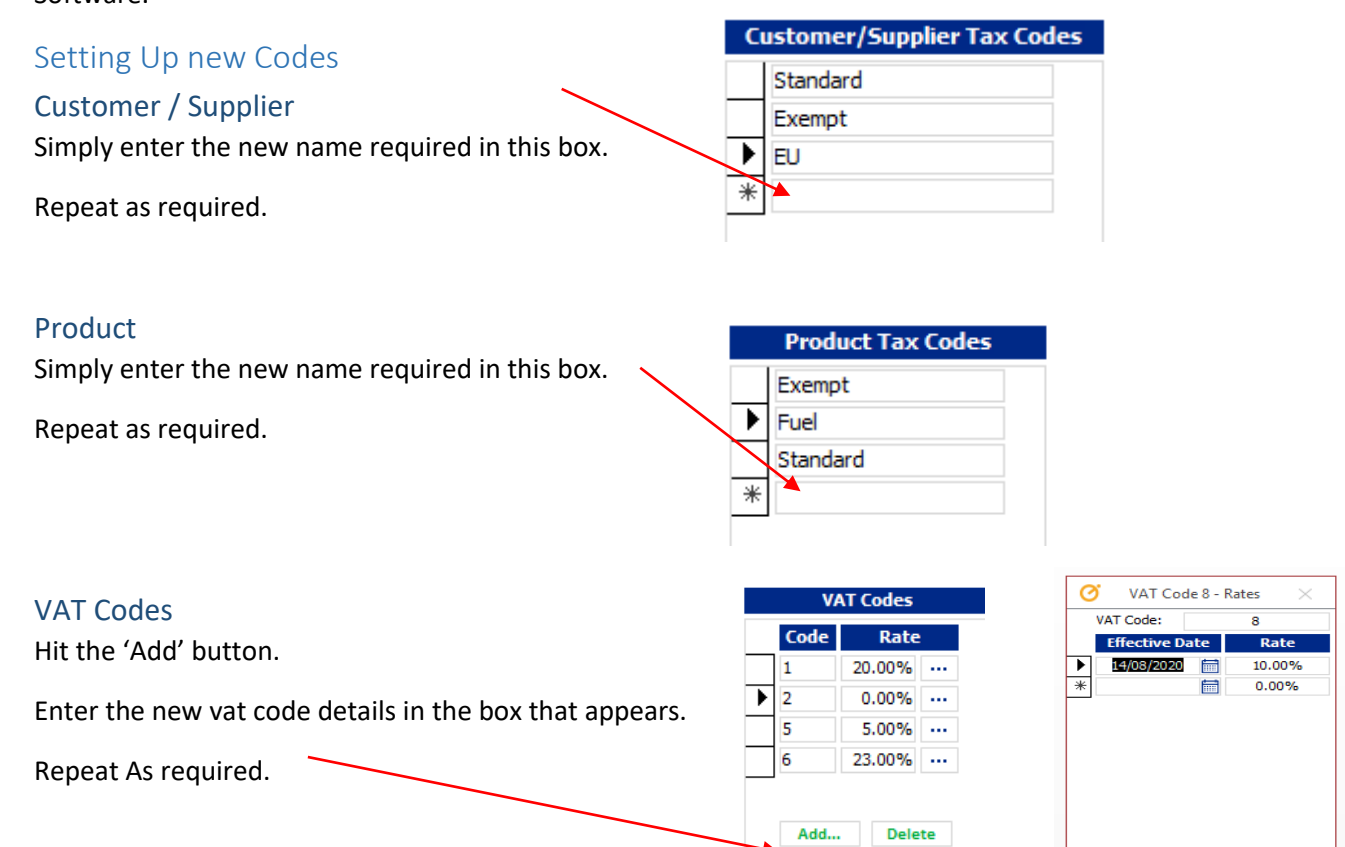

#### Adjusting a VAT Rate

If a Vat rate changed for example if the usual VAT rate was due to be raised to 25% from  $1<sup>st</sup>$  Jan 2017.

Hit the (…) next to the Vat rate that is due to change.

Enter the new rate and the date it's applicable from.

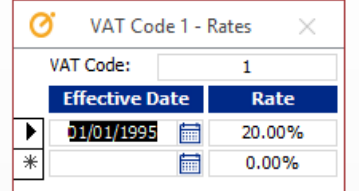

#### Show Rates Effective From

This section will show which Vat Rates were / will be applicable as of a certain date.

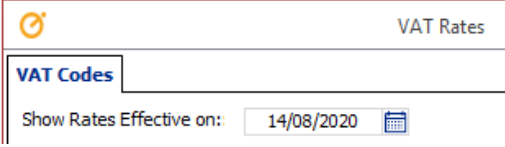

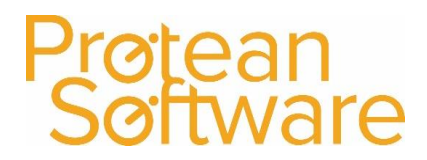

Setting up a new combination

To set up a new combination and add it to the tax codes grid, hit the select the desired combination at the top of the page (you can see the black arrows point to what is selected).

Then hit apply at the bottom, this will add the new combination to the grid.

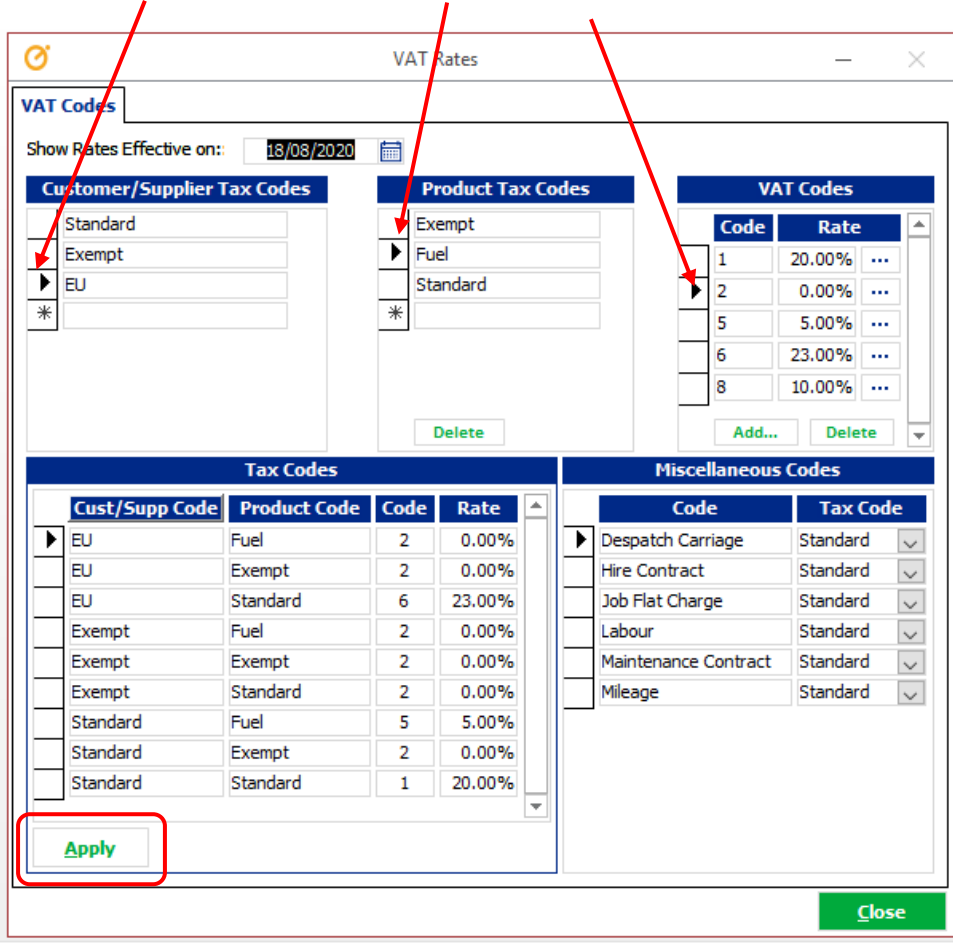

#### Adjusting an existing combination

Follow the above logic for adjusting an existing combination.

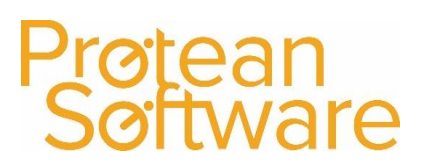

### <span id="page-34-0"></span>5 Daily / Monthly / Yearly accounting functions

### 5.1. Daily Functions

- Batch Update
- Customer Import / Export
- Supplier Import / Export

#### 5.1.1 Batch Update

Batch updating sends all nominal, sales and purchasing postings across to your Accounts System.

This can be performed whenever appropriate on an ad-hoc basis.

This function can also be scheduled to happen automatically (typically outside working hours) by the Protean scheduler.

- a) Ensure that **all users log out of Protean** whilst you run the Update. This will prevent any record locking occurring.
- b) Go to **Invoicing |** select **Batch Update** from the menu:
- c) We recommend that you leave the default position of **'Do all Batch Updates'** unless not following full Protean accounts integration [\(see Appendix D\)](#page-63-0).
- d) Once you have made your selection click the **Generate** button. Protean will process the selected elements, collate any pending transactions since the last Batch Update was run and then output it to your accounts.
- e) On completion a message stating **"Process Complete"** will be displayed.

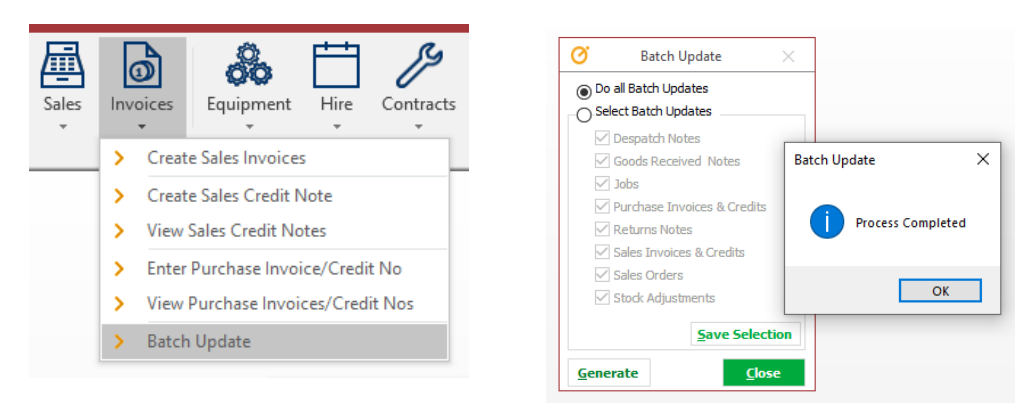

<span id="page-34-1"></span>If carrying out '**Select Batch Updates'** the system requires nominal integration to be setup in a specific way to prevent anomalies in your accounts system. We advise you seek guidance from protean consultants prior to running any selected batch updates.

Author: Matt Hayden (19/08/2020) Version 2.0 Last Edited By: Matt Hayden Page **35** of **69**

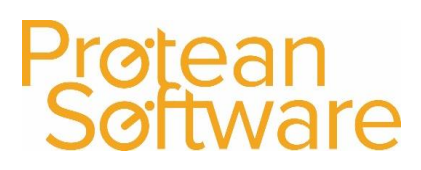

### 5.1.2 Import / Export (Customers & Suppliers)\*

See notes on Parent/Child system before running either of these.

The Import function(s) update Protean with any new invoice customers/suppliers (Sales or Purchase accounts), address changes on existing customers and account information from your accounts system, for example credit hold status, credit limit, and current balance.

The Export function(s)\* update your accounts system with any new invoice customers/suppliers (Sales or Purchase accounts), address changes, and some other key information, for example credit hold status and credit limit.

\*Note the customer export function cannot be performed when linking to some accounts packages

These functions can be performed whenever appropriate on an ad-hoc basis, and do not require users to be logged out of either Protean or your accounts system.

This function can also be scheduled to happen automatically (typically outside working hours) by the Protean scheduler.

Note – the Parent System for creating and updating records in needs to be defined, and this can be either Protean or your accounts system, and can be different for Customers / Suppliers. This is important because address changes in the Primary system will pass to the child system. Once a primary system has been selected, this will influence the order that the import / exports should take place.

Please see below table for more information.

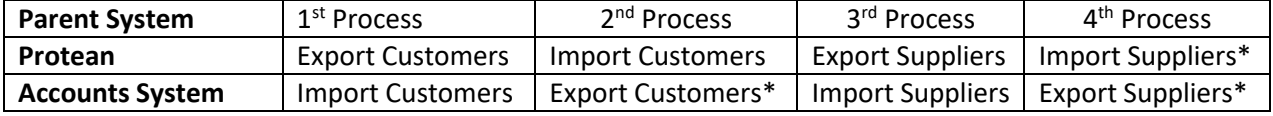

\*these processes are not necessarily required unless new accounts are potentially created in both Parent and child systems.

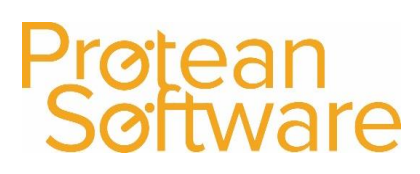

### 5.2 Monthly Functions

- Reconciliation
- Period End

### <span id="page-36-0"></span>5.2.1 Reconciliation

To follow best practice it is advised that reconciliations between Protean and your accounts system are carried out on a periodic (at least monthly basis). The reasons for this are as follows.

- Consolidate understanding of the Protean accounting principles and the postings made to your accounts system.
- Promptly Identify any errors or mis-postings made due to incorrect or inconsistent accounts setup (see items i[n section 3\)](#page-12-0).
	- o This could be either due to original setup, or if setup has been amended by an end user – e.g. a new job type added.
	- o Any errors can be amended in your accounts system and then the Protean setup [\(section 3\)](#page-12-0) can be amended so that future transactions go to the correct place.
- Promptly identify any incorrect journals made directly in your accounts system on nominal codes that should only have entries made to them from Protean
	- o For example a journal incorrectly made to adjust Work In Progress or Parts stock.

Note – It is best practice to carry out a batch update between Protean and your accounts system prior to reconciling the two systems.

- a) Perform batch update (see 5.1)
- b) Run (print / save to file for and audit purposes) reports from Protean to check against balances / postings in your accounts system.

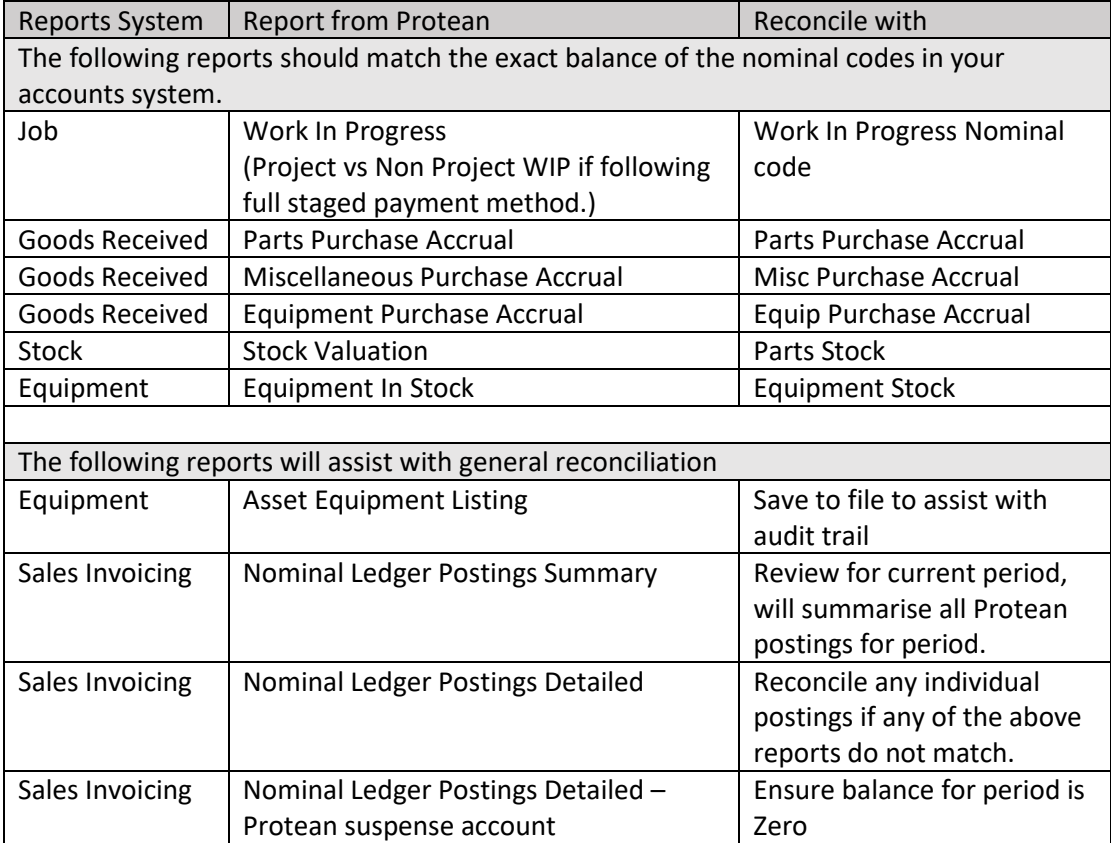

Sales Invoicing  $\parallel$  Nominal Ledger Postings Detailed – Misc valuation account(s) if relevant. Review – Potentially journal items from this account(s) in your accounts system.

tean

tware

- c) Review above reports and carry out actions if necessary
	- a. Work In Progress Complete / Invoice jobs
	- b. Purchase accrual reports review open goods received notes from prior months

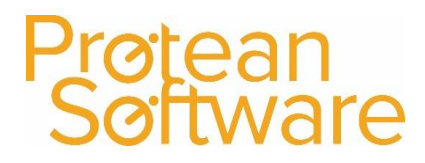

### 5.2.2 Period End

A period end is required to be run at the beginning of a new financial period. Running a period end performs several operations these are:

- Move tax point on so invoices automatically get raised in the new period.
- Calculate period profit information used by the profit analysis system.
- Depreciate any equipment that have been capitalised as assets.
- Perform any finance calculations on leased/financed equipment.
- 1. Go to **Config | Accounts | Account Periods** on the menu:

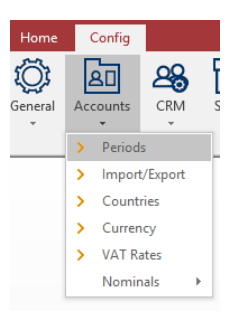

2. The Current Period is displayed at the top of the form:

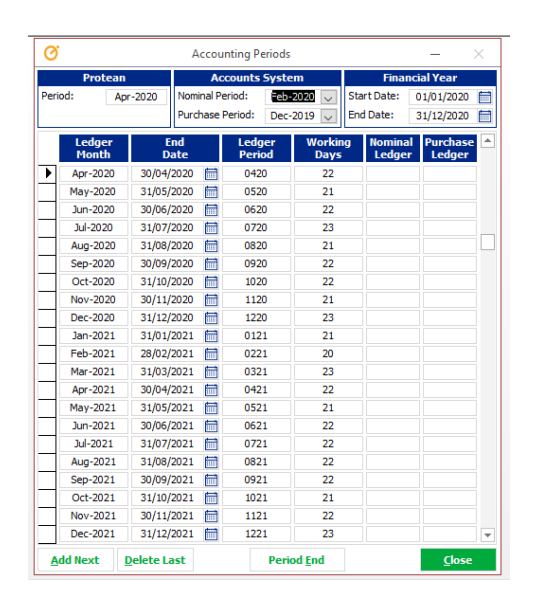

On the **Accounts Periods** screen there are two drop down fields that allow you to tell Protean what your current open periods are for your Nominal & Purchase ledgers. By doing this Protean can detect which periods have been closed and prevent any transactions being generated that will hit the accounts system with incorrect dates on them.

If Protean detects a transaction date for a closed period then it automatically changes the date to the first day of the current month.

#### **For example:**

Current Nominal Period is Aug-2020. This means that July-2020 and all previous periods have been closed. Protean detects a transaction date of  $15<sup>th</sup>$  July 2020 and changes it to  $1<sup>st</sup>$ August 2020

In order for this to work correctly you must ensure that when the period is closed on your accounts that you update the periods here in the **Account Periods** screen.

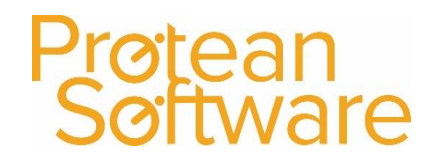

If after your Period End you do not want any Nominal or Purchase Transactions going into previous periods then you can manually change them ready for the next period.

#### To do this

- 1. Go to **Config | Accounts | Account Periods** on the menu.
- 2. Click on the drop down boxes for Nominal and Purchase and select the new period that you are now in.
- 3. Check to make sure that the Period you wish to move into has been created at the bottom of the list of Periods. If not, create it now by clicking the Add Next button at the bottom of the screen. Also add the Ledger Period (if your accounts package is period based). Working Days will be calculated automatically by the system.
- 4. Click the **Period End** Button. The system will ask you if you are sure you want to perform the period end, in case you clicked it by accident. Click on the Yes button.
- 5. The Period End will now run and when finished will display the message: *'Period End Completed'*.

### Why do I need to run a Period End?

If your accounts software is period based e.g., Pegasus Opera, then keeping up to date on the Period Ends in Protean is very important. Protean is performing the functions of an Invoicing Ledger, Stock Control, Job Costing and so forth and it is important to generate the postings from Protean so that they tie up with the correct periods in your accounts software. Running Period Ends on Protean is just as important as any ledgers in your accounts.

Even if your software is not period driven e.g. Sage line 50, the Period End routine still performs an important function in advancing the Tax Point for invoicing purposes and running equipment depreciation.

#### **Best Practice**

No matter what accounts software you operate or even if Protean is not linked to an accounts package, you may still need to run regular Period Ends. This will ensure that users cannot mistakenly date transactions with invalid dates.

### 5.3 Yearly accounting functions

There are no end of year accounting functions in Protean.

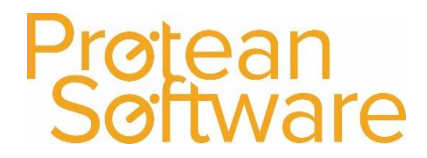

### <span id="page-40-0"></span>6 Additional Accounts Settings

### <span id="page-40-1"></span>6.1 Method for dealing with Misc positing's related to jobs.

The key protean system setting for accounts related to how miscellaneous cost of sales, and sales postings are made when Misc items are used for Jobs.

This system setting is: *Job Analyse Misc Items from Job type nominals*.

This setting will define the behaviour of **all** Misc postings related to Jobs.

This setting can only be changed by contacting Protean support.

To check which option is currently selected in your Protean, either contact Protean support, or check any job type setup on Protean as detailed below.

#### *Job Analyse Misc Items from Job type nominals – Set to No*

If this is set to No, then all Misc postings will use the nominal codes from the Miscellaneous Nominal Codes setup screen on Protean – see sections  $2$  and  $3.2.4$  for more information.

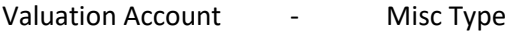

Cost of Sale Account - Misc Type

Sales Account The Misc Type

Example job type – No White boxes or nominal codes in Misc Cost / Charge Section

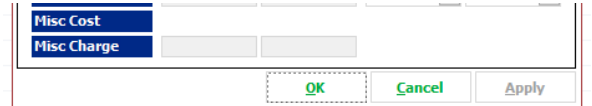

#### *Job Analyse Misc Items from Job type nominals – Set to Yes*

If this is set to Yes, then some Job related Misc postings will use the nominal codes from the Job types setup screen on Protean – see sections 2, 3.3, 3.6 for more information.

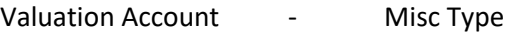

Cost of Sale Account - Job Type

Sales Account The Sales Account

Example job type – White boxes and nominal codes in Misc Cost / Charge Section.

<span id="page-40-2"></span>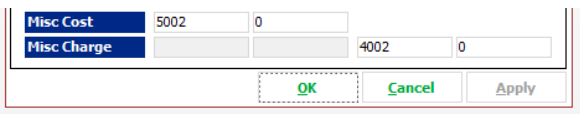

### <span id="page-41-0"></span>6.2 Cost Centres and Departments

Protean facilitates the use of both departments and cost centres as additional levels of analysis in most of the accounts systems that it integrates with, when posting transactions to the nominal ledger. There are some variations on the extent of the integration, with some accounts systems supporting both departments and cost centres, while others only departments. All the main systems support departments whilst some of the large accounts systems support both. Please check with Protean which levels of analysis your account systems supports, prior to setting up.

Departments are generally better suited when you want to analyse transactions based the type of work carried out or the service being provided. Cost Centres are generally better suited when analysis is required based on a division, depot or profit centre.

#### **Departments**

Department analysis is available in all places where you assign nominal codes throughout Protean and are directly associated to the nominal code.

Please see some examples below:

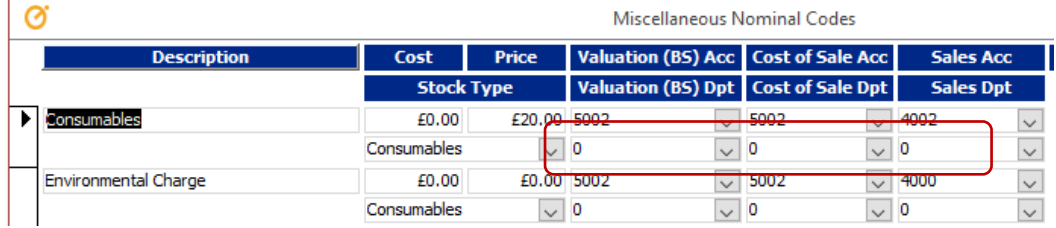

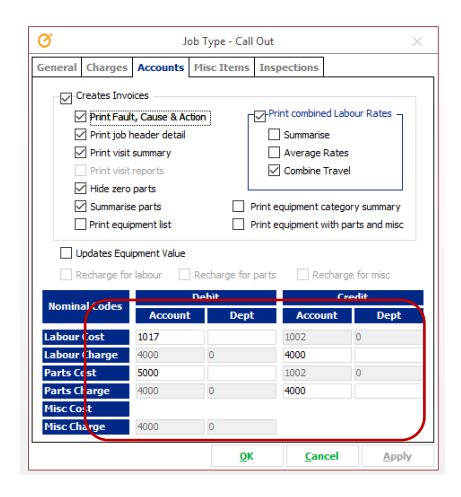

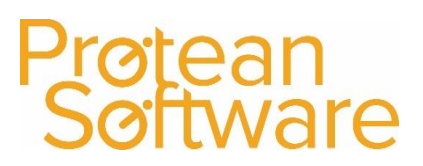

### Cost Centres

Cost Centres are associated to Depots and as such are generally assigned to transactions depending on the depot that the person raising the transaction is linked to. However, if you have the setting 'Job Default Depot From Site' this may cause inconsistencies in the application of cost centres, based on users.

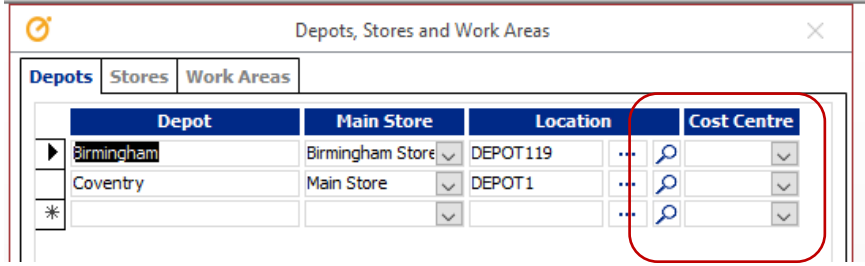

#### Swapping Department for Cost Centres and Vice versa

In some account systems, Departments are the primary level of analysis after nominal codes, whilst in others it's Cost Centres. To manage this you can use the System - Setting 'Ledger Swap Analysis' which determines if Departments will be treated as Cost Centres and Cost Centres will be treated as Departments, when the postings are made to the accounts system.

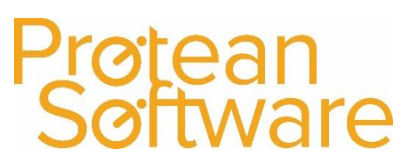

### <span id="page-43-0"></span>6.3 Currencies

This area of Protean allows you to maintain unlimited currencies and exchange rates for use in Protean:

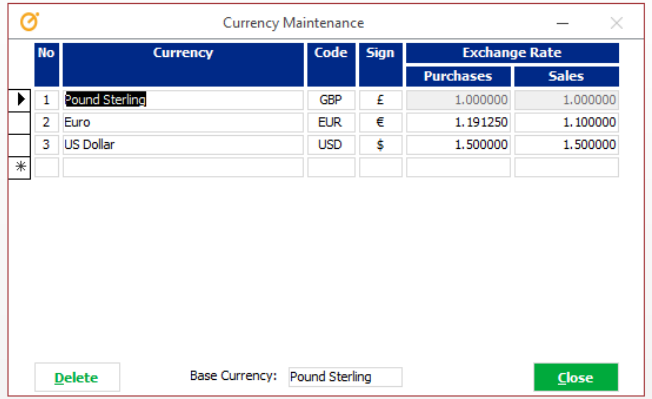

- 1. Go to **Config | Accounts | Currency** on the menu.
- 2. Locate the correct Exchange Rate you wish to change and simply overtype it with the new rate.
- 3. Click **Close** to close the Currency screen and save your changes.

Note: - These are used as default suggested exchange rates for Purchases / Sales and can be amended if needed on a transactional basis (e.g. on the job / sales order / purchase order). Exchange rates can also be adjusted for purchases at the purchase invoice stage.

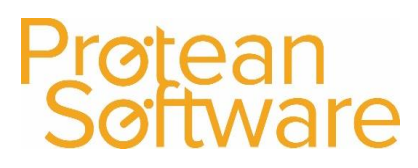

### <span id="page-44-0"></span>6.4 Other Config Settings

The following settings within **Config ¦ General ¦Settings** set or change default behaviour relating to accounts integration. For more information about system settings please se[e Appendix F](#page-67-0) / [support.proteansoftware.com](file:///C:/Users/davidm/AppData/Local/Microsoft/Windows/INetCache/Content.Outlook/7STF47ID/support.proteansoftware.com) - a consultancy session may be required if you need further guidance.

#### Accounts System

Select your current accounts system for integration from this setting.

**Note – if you are due to upgrade your accounts system, check if the latest version is in this setting prior to upgrading your accounts system, if it is not please contact Protean support for guidance.**

#### Carriage Apportionment default

If you want to have Carriage Apportionment turned on by default then set the *Purchase Carriage Apportionment Default* to 'Yes'. This will mean that by default on every goods received note the Carriage Apportionment box is ticked.

#### Multi-Currency

If you wish to operate in multiple currencies then this setting needs to be set to 'Yes'.

#### **NOTE – if you are integrating with an accounts system, then this system must also be capable of working in multiple currencies.**

#### Credit Limit Zero means no credit allowed

This setting is very important to understand – if set to YES, then a zero credit limit means a customer has no credit facility and would need to pay in advance for goods.

If set to NO – this means a customer with a zero credit limit has no limit applied – so unlimited credit.

#### Customer Balance Excludes Pending Charges

Typically the customer balance on Protean shows values of items in Protean that have yet to be invoiced (any jobs or sales orders currently in progress). Changing this setting to 'Yes' would mean that the customer balance in Protean would be the balance from your accounts system plus any invoices raised in Protean that haven't yet been batch updated to your accounts system.

#### Customer Due Date Code Default

The default payment terms applied to new customers created in Protean.

#### Ledger Sales Ledger Posting Narrative

This setting gives some control over the information passed to an accounts system from a sales invoice – not this is only applicable to certain accounts packages.

#### Ledger Replace Maintenance Contract No with Reference

This setting controls whether the contract number, or customers order number is passed to your accounts package with a maintenance contract invoice.

#### Ledger Swap Analysis

This setting would determine if departments in Protean post to Cost Centres in your accounts package and vice versa.

#### **Note – we strongly advise this setting does not get changes without having a consultancy session with a Protean consultant.**

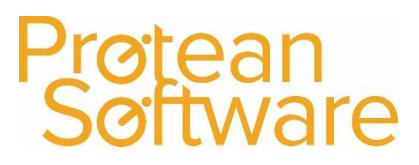

#### Supplier Due Date Code Default

This setting controls the default payment terms for any supplier created in Protean.

#### Job Analyse Misc Items from Job Type Nominals

Se[e section 5.1](#page-40-1) for more guidance, this setting can only be changed by contacting Protean support.

#### Depreciation Method

If running equipment asset or equipment stock depreciation then this setting determines the method used. The choices are: Straight Line / Reducing Balance.

#### Invoicing Tax Point Default from Today

When you generate a Sales Invoice the system pops up the Tax Point for you to confirm. This can either look at the current Accounts Period or simply default to 'today' using this setting.

For example: Today is 5th September. You have not yet run your August period end. If you were to create an invoice with this setting set to 'NO', then the Tax Point would default to 31st August. If it was set to 'YES' it would default to 5th September.

**Note – we strongly advise this setting does not get changes without having a consultancy session with a Protean consultant.**

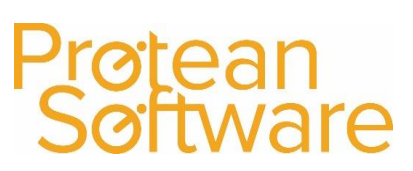

### <span id="page-46-0"></span>Appendix A – Nominal Links Postings

Below is a description of the postings made by each of the above nominal links.

#### **Accumulated Asset Depreciation Type: Balance Sheet**

**Outline**: The control account for asset depreciation.

#### **Postings Made:**

#### **Sell Asset Equipment Run Depreciation**

- DR Cost of Equipment Asset Sales DR Asset Depreciation Cost
- 
- CR Sale of Equipment Assets
- CR Fixed Assets at Cost **Return Equip to Stock**
- DR Accumulated Depreciation **DR** Equipment Stock

- 
- CR Fixed Assets at Cost CR Accumulated Depreciation

- 
- CR Fixed Assets at Cost
- **Retire Asset Equipment DR** Accumulated Depreciation

- DR Equipment Retirements
- CR Fixed Assets at Cost
- DR Accumulated Depreciation

#### **Asset Depreciation Cost Type: Profit & Loss**

**Outline**: This P&L account records the monthly depreciation values for the capital assets on Protean. **Postings Made:**

#### **Run Period End (runs depreciation**)

DR Asset Depreciation Cost

CR Accumulated Depreciation

#### **CIS Labour (Sage 50 only) Type: Control Account**

**Outline**: This account is used to update Sage 50 CIS module with subcontractor labour postings. This needs to be the same account as the default CIS Labour account in Sage e.g. 6500.

#### **Postings Made:**

#### **Run Batch Update**

DR CIS Labour CR CIS Labour

#### **CIS Materials (Sage 50 only) Type: Control Account**

**Outline**: This account is used to update Sage 50 CIS module with subcontractor material postings. This needs to be the same account as the default CIS Materials account in Sage e.g. 6501.

#### **Postings Made:**

#### **Run Batch Update**

DR CIS Materials CR CIS Materials

#### **Cost of Cross Hire Type: Profit & Loss**

**Outline**: This account holds the costs of cross-hiring equipment.

#### **Postings Made:**

#### **Book In a Equip Hire Purchase Order**

- DR Cost of Cross Hire
- CR Purchase Order Accrual
- DR Goods Inward Carriage

#### **Cost of Equipment Asset Sales Type: Profit & Loss**

**Outline**: This account holds the costs associated with the sale of Asset Equipment.

#### **Postings Made:**

Raise Invoice for sale of Asset Equipment

- DR Cost of Equipment Asset Sales
- CR Fixed Assets at Cost
- CR Fixed Assets at Cost
- CR Sale of Equipment Assets
- DR Accumulated Depreciation

#### **Cost of Equipment Asset Sales (used) Type: Profit & Loss**

**Outline**: This account holds the costs associated with the sale of Asset Equipment.

#### **Postings Made:**

Raise Invoice for sale of Asset Equipment

- DR Cost of Equipment Asset Sales (used)
- CR Fixed Assets at Cost
- CR Fixed Assets at Cost
- CR Sale of Equipment Assets (used)
- DR Accumulated Depreciation

#### **Cost of Equipment Stock Sales Type: Profit & Loss**

**Outline**: This account holds the costs associated with the sale of Stock Equipment.

#### **Postings Made:**

#### **Raise Invoice for sale of Equipment**

- DR Cost of Equipment Sales
- CR Sale of Equipment
- CR Equipment Stock

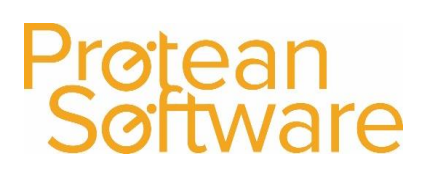

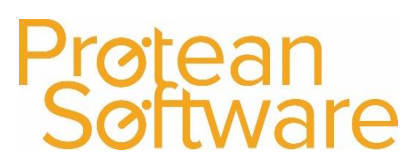

#### **Cost of Equipment Stock Sales (used) Type: Profit & Loss**

**Outline**: This account holds the costs associated with the sale of Stock Equipment.

**Postings Made:** 

#### **Raise Invoice for sale of Equipment**

- DR Cost of Equipment Sales (used)
- CR Sale of Equipment (used)
- CR Equipment Stock (used)

#### **Cost of Equipment Transport Cost of Equipment Transport Cost of Equipment Transport Cost of Equipment Transport**

**Postings Made:** 

#### **Mark transport note as arrived**

- DR Cost of Equipment Transport
- CR Miscellaneous Purchase Accrual

#### **Cost of Parts Stock Sales Type: Profit & Loss**

**Outline**: This account records the cost of Parts sold on Sales Orders (over counter).

#### **Postings Made:**

#### **Raise Invoice from Parts Despatch Note**

- DR Cost of Stock Sales
- CR Sale of Stock
- CR Goods Outward Carriage
- CR Sale of Stock Accrual

#### **Equipment Meter Billing Type: Profit & Loss**

Outline: Holds the value of maintenance contract invoice revenue based on equipment meter readings.

#### **Postings Made:**

#### **Raise Invoice**

DR Trade Debtors CR Equipment Meter Billing

#### **Equipment Purchase Accrual Type: Balance Sheet**

**Outline**: The Equipment Purchase Accrual account holds the balance of Equipment you have received (booked in) but not yet been invoiced for. It receives postings when you book-in a Purchase Order and then you analyse your Purchase Invoices to this account, they net off leaving you with a balance representing un-invoiced deliveries.

#### **Postings Made:**

#### **Book-In Purchase Order Post Purchase Invoice**

- 
- CR Equip Purchase Accrual CR Trade Creditors
- DR Goods Inward Carriage

Author: Matt Hayden (19/08/2020) Version 2.0 Last Edited By: Matt Hayden **Page 49** of **69** and **Page 49** of **69** 

- DR Equipment Stock DR Equip Purchase Accrual
	-

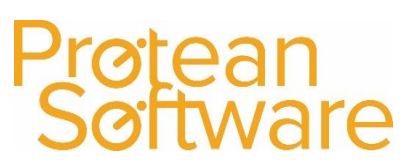

#### **Equipment Retirements Type: Profit & Loss**

**Outline**: This account is used to record the scrapping/writing off of equipment

#### **Postings Made:**

#### **Retire Stock Equipment Retire Asset Equipment**

DR Equipment Retirements DR Equipment Retirements CR Equipment Stock CR Fixed Assets at Cost

DR Asset Depreciation

#### **Equipment Revaluation Type: Profit & Loss**

**Outline**: This account is used to record the revaluing of equipment. IE Change the Current Value on the equipment record.

#### **Postings Made:**

#### **Revalue Stock Equipment**

Increase equipment value

- CR Equipment Revaluation
- DR Equipment Stock

Decrease equipment value

- DR Equipment Revaluation
- CR Equipment Stock

#### **Equipment Stock Type: Balance Sheet**

**Outline**: The Balance Sheet account that acts as a holding account for your Stock of Equipment (for resale).

#### **Postings Made:**

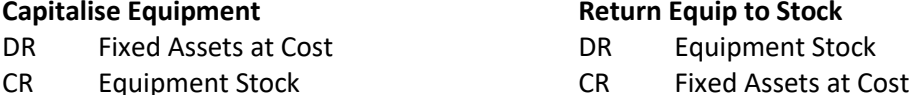

#### **Sell Stock Equipment Retire Equipment**

- DR Cost of Equipment Sales CR Equipment Stock
- 
- CR Sale of Equipment Stock

- 
- 
- CR Goods Inward Carriage

### **Return Equip to Stock**

- DR Equipment Stock
- 
- DR Asset Depreciation
- 

- 
- CR Equipment Stock DR Equipment Retirements

#### **Purchase Equipment Equipment Revaluation (inc)**

- DR Equipment Stock DR Equipment Stock
- CR Purchase Order Accrual CR Equipment Revaluations

#### **Equipment Revaluation (dec)**

- DR Equipment Revaluations
- CR Equipment Stock

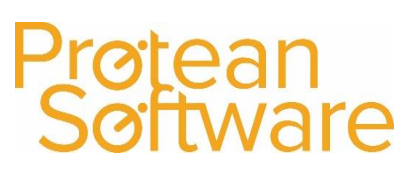

#### **Equipment Stock (used) Type: Balance Sheet**

**Outline**: The Balance Sheet account that acts as a holding account for your Stock of Equipment (for resale).

#### **Postings Made:**

#### **Capitalise Equipment Return Equip to Stock**

- 
- CR Equipment Stock (used) CR Fixed Assets at Cost

- DR Fixed Assets at Cost DR Equipment Stock (used)
	-
	- DR Asset Depreciation

#### **Sell Stock Equipment Retire Equipment**

- DR Cost of Equipment Sales (used) CR Equipment Stock
- CR Equipment Stock (used) DR Equipment Retirements
- CR Sale of Equipment Stock (used)

- 
- 
- CR Goods Inward Carriage

#### **Purchase Equipment Equipment Revaluation (inc)**

- DR Equipment Stock (used) DR Equipment Stock (used)
- CR Purchase Order Accrual CR Equipment Revaluations

#### **Equipment Revaluation (dec)**

- DR Equipment Revaluations
- CR Equipment Stock (used)

#### **Equipment Stock Depreciation Cost** Type: **Profit & Loss**

Outline: This P&L account records the monthly depreciation/write down values for the equipment stock assets on Protean.

#### **Postings Made:**

#### **Run Period End (runs depreciation/write down)**

- DR Stock Depreciation Cost
- CR [Accumulated Depreciation](mk:@MSITStore:C:/Program%20Files/Protean%207.1/Protean.chm::/AssetDepreciation.html)

#### **Equipment Trade-In Discount Type: Profit & Loss**

**Outline**: This account holds the sales value of the trade-in, i.e. the amount you would take off the bill for the new equipment purchased.

#### **Postings Made:**

#### **Raise Invoice for sale of Equipment**

- DR Trade Debtors
- CR Equipment Trade-In Discounts

#### **Equipment Trade Suspense Type: Profit & Loss**

**Outline:** This account holds the cost value of the trade-in equipment you are receiving i.e. the current value.

#### **Postings Made:**

#### **Book-In Trade-In Item**

DR Equipment Stock

CR Equipment Trade-In Suspense

#### **Exchange Rate Gain/Loss Type: Profit & Loss**

**Outline**: This account is used for recording any differences between the goods received note and the purchase invoice values that relate to exchange rate differences. The other side of any journal would be the appropriate accrual account.

#### **Postings Made:**

#### **Batch Update Purch Inv (that has diff. exch. rate to PO/GRN)**

DR Received Stock Accrual / Misc Purch Accrual / Equip Stock Accrual

CR Exchange Rate Gain/Loss

**NB:** Signs on journal dependant on whether gain or loss.

#### **Fixed Asset at Cost Type: Balance Sheet**

- 
- CR Equipment Stock CR Fixed Assets at Cost
	- DR Asset Depreciation

#### **Sell Asset Equipment Constraining Retired Asset Equipment**

- DR Cost of Equip Asset Sales DR Equipment Retirements
	-
	-
- CR Fixed Assets at Cost CR Sale of Equipment Assets

#### **Goods Inward Carriage Type: Profit & Loss**

**Outline**: Any carriage costs from Purchase Orders will be posted here.

**Postings Made:**

#### **Book-In Order (Parts, Equip or Misc)**

- DR Goods Inward Carriage
- DR Bal Sheet Valuation Account (various)
- CR Received Stock or Purchase Order Accrual

Author: Matt Hayden (19/08/2020) Version 2.0 Last Edited By: Matt Hayden **Page 52** of 69

### **Outline**: The Balance Sheet account that acts as a holding account for your fixed (capital) assets. **Postings Made:**

### **Capitalise Equipment Return Equip to Stock**

- DR Fixed Assets at Cost DR Equipment Stock
	-
	-
	-
- CR Fixed Assets at Cost CR Fixed Assets at Cost
- DR Asset Depreciation DR Asset Depreciation
	- -

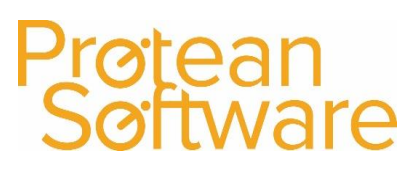

#### **Goods Outward Carriage Type: Profit & Loss**

**Outline**: Any carriage revenues from Sales Orders will be posted here.

#### **Postings Made:**

#### **Raise Sales Invoice (for Parts, Equip or Misc)**

- CR Goods Outward Carriage
- DR Costs of Sales Account (various)
- CR Sales Account (various)

#### **Labour Recovery Type: Balance Sheet/Profit & Loss**

**Outline**: The Labour Recovery account serves as an accumulation point for all the labour values posted to Jobs (WIP) whether through a timesheet or straight onto a Job. Protean makes no further postings to this account. These credits should be used to go against the Cost of Sale values (debits) posted when Jobs are completed.

#### **Postings Made:**

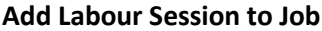

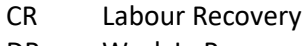

DR Work In Progress DR Work In Progress

#### **Landed Cost Returns Type: Profit & Loss**

#### **Post Timesheet to Job**

- CR Labour Recovery
- 

**Outline**: This account is used for recording the value of any Landed Costs on items being returned to the Supplier. For example if a Part has been booked in at £120 (£100 cost of part and £20 LC) then if returned the system splits out the Landed Cost element as below.

#### **Postings Made:**

#### **Return a Landed Cost Part**

- DR Landed Cost Returns (with value of LCs)
- DR Received Stock Accrual (with value of Part)
- CR Parts Stock (with total value)

#### **Miscellaneous Purchase Accrual Type: Balance Sheet**

**Outline**: The Miscellaneous Order Accrual account holds the balance of Misc Items you have received (booked in) but not yet been invoiced for. It receives postings when you book-in a Purchase Order and then you analyse your Purchase Invoices to this account, they net off leaving you with a balance representing un-invoiced deliveries (for Misc Items).

#### **Postings Made:**

- 
- CR Misc Purchase Accrual CR Trade Creditors
- DR Goods Inward Carriage

#### **Book-In Purchase Order Post Purchase Invoice**

DR Misc account DR Misc Purchase Accrual

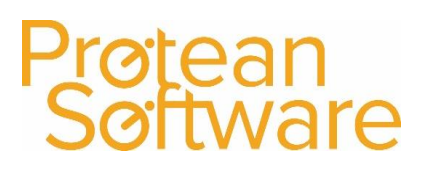

#### **Parts Purchase Accrual Type: Balance Sheet**

**Outline**: The Received Stock Accrual account holds the balance of Parts you have received but not yet been invoiced for. It receives postings when you process a GRN and then you analyse your Purchase Invoices to this account, they net off leaving you with a balance representing uninvoiced deliveries (for Parts only).

### **Postings Made:**

### **Raise Goods Received Note (Parts) Post Purchase Invoice**

DR Parts Stock (or WIP if for a Job) DR Received Stock Accrual

- CR Received Stock Accrual CR Trade Creditors
- DR Goods Inward Carriage

**Outline**: This is the valuation account for Stock Parts. Receipts are added in and issues taken from this account. The balance on this account should agree to the Stock Valuation report in Stock Report in Protean.

#### **Postings Made:**

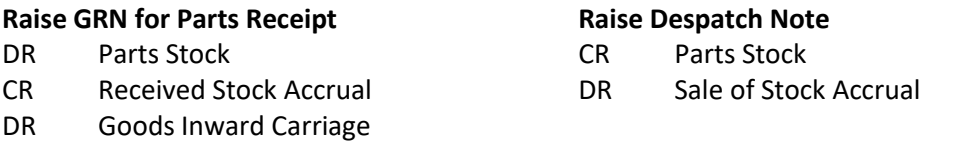

#### **Issue Parts to Job Stock Adjustment (inc)** CR Parts Stock DR Parts Stock DR Work In Progress CR Account Specified in Stock Adj Categories

#### **Stock Adjustment (dec)**

CR Parts Stock

DR Account Specified in Stock Adj Categories

#### **Purchase Invoice Differences Type: Profit & Loss**

### **Outline**: This account is used for recording any differences between the goods received note and the purchase invoice values. The other side of any journal would be dependent on whether the items were still in stock or had already moved on. In the following example we will look as Parts Stock purchases.

#### **Postings Made:**

#### **Batch Update Purch Inv (that has different value to PO/GRN) where Parts already sold**

- DR Purch Inv Differences
- CR Received Stock Accrual

#### **Batch Update Purch Inv (that has different value to PO/GRN) where Parts still in stock**

- DR Stock Valuation
- CR Received Stock Accrual

**NB** Signs on journal dependant on whether 'gain' or 'loss' on value.

Author: Matt Hayden (19/08/2020) Version 2.0 Last Edited By: Matt Hayden Page **54** of **69**

### **Parts Stock Type: Balance Sheet**

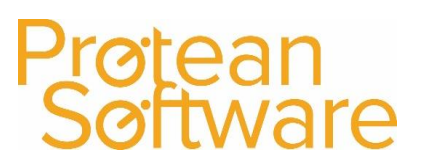

#### **Purchase Return Differences Type: Profit & Loss**

**Outline**: This account is used for recording any differences between the Credit Note and Returns Note raised.

#### **Sale of Equipment Assets Type: Profit & Loss**

**Outline**: Holds the value of sales of equipment assets (capital items).

#### **Postings Made:**

#### **Raise Invoice**

- CR Fixed Assets at Cost
- CR Sale of Equipment Assets
- DR Cost of Equipment Asset Sales
- DR Asset Depreciation
- CR Fixed Assets at Cost

#### **Sale of Equipment Assets (used) Type: Profit & Loss**

**Outline**: Holds the value of sales of equipment assets (capital items)

#### **Postings Made:**

#### **Raise Invoice**

- CR Fixed Assets at Cost
- CR Sale of Equipment Assets (used)
- DR Cost of Equipment Asset Sales (used)
- DR Asset Depreciation
- CR Fixed Assets at Cost

#### **Sale of Equipment Provision Type: Profit & Loss**

**Outline:** This P&L account records the sales value of Equipment Sales that have been invoiced prior to despatch.

**Postings Made:**

#### **Invoice Prior to Despatch**

- DR Trade Debtors
- CR Equipment Sales Provision

#### **Despatch after Invoice**

- DR Equipment Sales Provision
- CR Sale of Equipment Stock

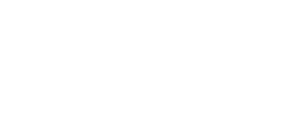

øtean<br>øftware

### **Outline**: Holds the value of sales of equipment stock.

#### **Postings Made:**

#### **Raise Invoice**

- CR Equipment Stock
- CR Sale of Equipment Stock
- DR Cost of Equipment Sales
- DR Trade Debtors
- CR VAT Control

#### **Sale of Equipment Stock (used) Type: Profit & Loss**

**Outline**: Holds the value of sales of equipment stock.

#### **Postings Made:**

#### **Raise Invoice**

- CR Equipment Stock (used)
- CR Sale of Equipment Stock (used)
- DR Cost of Equipment Sales (used)
- DR Trade Debtors
- CR VAT Control

#### **Sale of Parts Stock Type: Profit & Loss**

**Outline**: Holds the value of sales of Stock Parts (over counter).

#### **Postings Made:**

#### **Raise Invoice from Parts Despatch Note**

CR Sale of Stock

DR Cost of Stock Sales

#### **Sale of Parts Stock Accrual Type: Balance Sheet**

**Outline**: The Sale of Stock Accrual account is designed to enable you to see the value of Parts despatches you have not yet invoiced. It does this by receiving one posting when a parts despatch note is processed and another when the invoice, from the despatch note, is raised. Thus the balance on the account represents un-invoiced despatches.

#### **Postings Made:**

#### **Raise a Parts Despatch Note Raise the Sales Invoice**

- DR Sale of Stock Accrual CR Sale of Stock Accrual
- CR Parts Stock CR Sale of Stock

- 
- 
- 
- CR Goods Outward Carriage
- DR Cost of Stock Sales
- AND other relevant invoice postings

**Sale of Equipment Stock Type: Profit & Loss**

#### **Sales Batch Suspense Type: Balance Sheet / Suspense Account**

**Outline**: The Batch Suspense account serves as a temporary posting account for sales invoice runs generated from Protean. All invoices 'bounce' in and out of this account. As with other suspense accounts the balance should always be zero. We recommend that you create a separate suspense account for Protean, rather than using your normal suspense account due to the number of transaction that will pass through.

#### **Postings Made:**

#### **Raise Sales Invoices**

DR Batch Suspense (Individual invoices)

CR Batch Suspense (Run Total)

#### **Sales Control Type: Balance Sheet**

**Outline**: The Sales Control account (also known as Trade Debtors) receives postings from transactions that take place in the Sales Ledger. When an invoice is posted on a sales account the total gross value is posted here, and when the customer pays the invoice the cash received also comes here. Therefore the balance on the Trade Debtors account is your current debtors (sales) value.

#### **Postings Made:**

### **Raise Invoice Raise Credit Note** DR Batch Suspense DR Batch Suspense CR Batch Suspense CR Batch Suspense DR Sales Control DR VAT Control CR VAT Control CR Sales Control CR Sales Account DR Sales Account Also posts invoice to relevant SL account Also posts credit note to relevant SL account

#### **Work In Progress Type: Balance Sheet**

**Outline**: The Work In Progress account, or WIP as it is usually known, serves as a holding account for jobs currently in progress (hence the title). When you put Part or Labour on a Job the cost value of these items is added to WIP. When a Job is completed the values for that Job are removed. Hence the balance on the WIP account is your current spending on Jobs.

#### **Postings Made:**

#### **Adding a Labour Session to a Job Complete a Job**

- -

value of Parts)

- DR Work In Progress CR Misc Cost of Goods Sold Account
- CR Labour Recovery CR Work In Progress (with value of Labour) CR Work In Progress (with
	- DR Labour Cost Account from Job Type
	- DR Material Cost Account from Job Type
	- DR Misc Cost of Sales Account

#### **Timesheet Posting to a Job**

Author: Matt Hayden (19/08/2020) Version 2.0 Last Edited By: Matt Hayden **Page 57** of 69 DR Work In Progress CR Labour Recovery

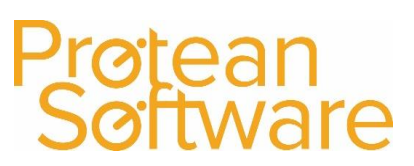

DR Work In Progress DR Work In Progress

#### **Adding Part(s) to a Job Book in a Part for Job Purchase Order**

- 
- CR Parts Stock CR Received Stock Accrual
	- DR Goods Inward Carriage

#### **Removing a Labour Session from a Job**

- DR Labour Recovery
- CR Work In Progress

#### **Removing Part(s) from a Job**

- DR Parts Stock
- CR Work In Progress

### <span id="page-58-0"></span>Appendix B – Breakdown of Protean nominal postings

### Purchasing Postings

### **Parts for Stock**

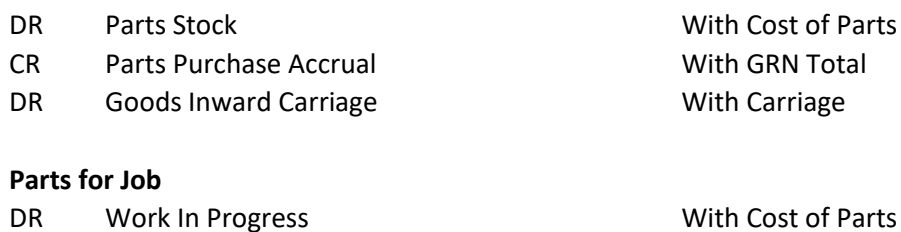

- CR Parts Purchase Accrual With GRN Total
- DR Goods Inward Carriage With Carriage

### **Equipment**

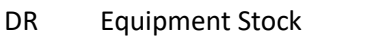

- CR Equipment Purchase Accrual With GRN Total
- DR Goods Inward Carriage With Carriage

### **Equipment Hire**

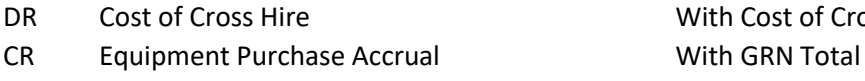

DR Goods Inward Carriage With Carriage

### **Miscellaneous**

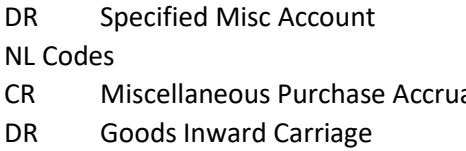

#### **Miscellaneous for Job**

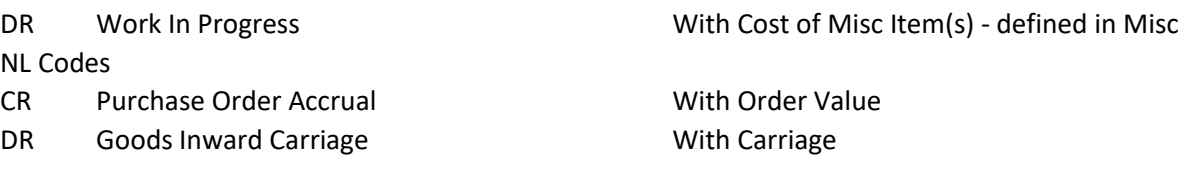

### Job Cost Postings

#### **Labour Session**

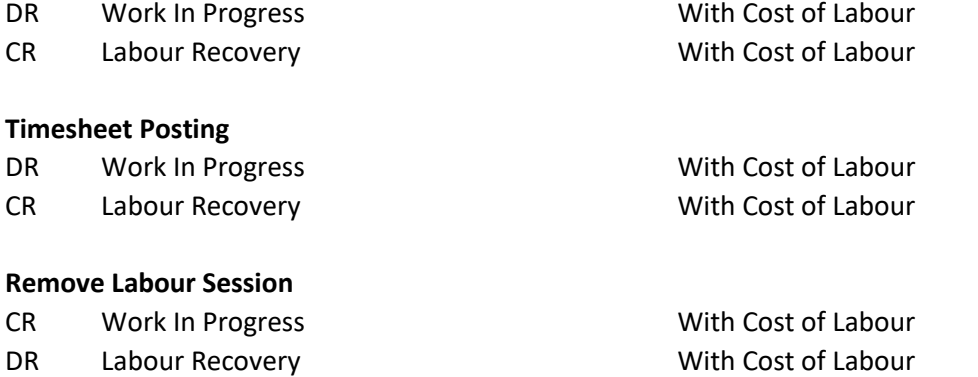

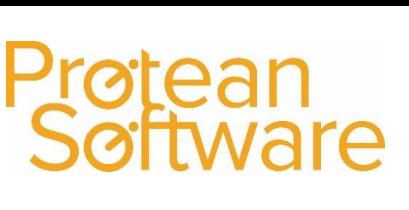

#### With Cost of Misc Item(s) - defined in Misc

With Cost of Cross Hire Equipment

al and Mith GRN Total With Carriage

With Cost of Equipment

Author: Matt Hayden (19/08/2020) Version 2.0 Last Edited By: Matt Hayden **Page 59** of 69

# 'tean<br>ftware

#### **Parts on Job**

DR Work In Progress With Cost of Materials

CR Parts Stock With Cost of Material

#### **Remove Parts from Job**

- CR Work In Progress With Cost of Materials
- 

#### **Complete Non-Invoicing Job**

- 
- CR Work In Progress With value of Labour
- CR Work In Progress With value of Parts
- DR Cost of Parts (Job Type) With Cost of Parts
- DR Cost of Labour (Job Type) With Cost of Labour
- Codes

DR Parts Stock With Cost of Materials

CR Specified Misc Account With value of Misc Items on Job DR Cost of Misc Cost of Sales Account With Cost of Misc Items - defined in Misc NL

### Invoicing Postings

### **Jobs**

- 
- CR Work In Progress With Cost value of Parts
- CR Misc Account (Misc NL Codes) With Cost value of Misc Items
- DR Cost of Labour (Job Type) With Cost value of Labour
- DR Cost of Parts (Job Type) With Cost value of Parts
- DR Cost of Misc Items (Misc NL Codes) With Cost value of Misc Items
- CR Sale of Parts (Job Type) With Sales value of Parts
- CR Sale of Labour (Job Type) With Sales value of Labour
- CR Misc Sales Account (Misc NL Codes) With Sales value of Misc Items
- 
- CR VAT Control With VAT element Also posts Invoice to Sales Ledger Account

#### **Despatch Notes**

- CR Sale of Parts Stock Accrual With Cost value of Parts
- DR Cost of Parts Stock Sales Cost value of Parts
- CR Goods Outward Carriage The Carriage With Carriage value
- CR Sale of Parts Stock With Sales value of Parts
- 
- CR VAT Control With VAT Element Also posts Invoice to Sales Ledger Account
- CR Work In Progress With Cost value of Labour DR Trade Debtors With Gross value of Invoice(s)
- DR Trade Debtors The Contract Contract Contract Contract Contract Contract Contract Contract Contract Contract Contract Contract Contract Contract Contract Contract Contract Contract Contract Contract Contract Contract Con

### **Hire Contract**

- CR Sales of Hire Extras (Hire Extras) With Sales value of Hire Extras
- DR Cost of Hire Extras (Hire Extras) With Cost value of Hire Extras
- CR Sales Account (Hire Contract Type) With Sales value of Hire Contract
- 
- CR VAT Control With VAT Element Also posts Invoice to Sales Ledger Account

#### **Maintenance Contract**

- CR Sales Account (Maintenance Contract Type) With Sales value of invoice
- DR Trade Debtors With Gross Invoice values CR VAT Control With VAT Element Also posts Invoice to Sales Ledger Account

DR Trade Debtors With Gross value of Invoice

### **Equipment Sale - Stock**

- CR Equipment Stock With Cost value of Equipment
- DR Cost of Equipment Stock Sales With Cost value of Equipment
- CR Sale of Equipment Stock With Sales value of Equipment
- DR Trade Debtors With Gross Invoice value
- CR VAT Control With VAT Element Also posts Invoice to Sales Ledger Account

### **Equipment Sale - Asset**

- DR Cost of Equipment Asset Sales With Cost of Asset
- CR Fixed Assets at Cost The Cost CR With Cost of Asset
- DR Accumulated Asset Depreciation With Accumulated Depreciation
- 
- CR Sale of Equipment Assets With Sales value
- 
- CR VAT Control With VAT Element Also posts Invoice to Sales Ledger Account

#### **Miscellaneous**

- CR Misc Account (Misc NL Codes) With Cost value of Item
- DR Misc Cost of Sales Account (Misc NL Codes) With Cost value of Item
- CR Misc Sales Account (Misc NL Codes) With Sales value of Item
- 
- CR VAT Control With VAT Element
	- Also posts Invoice to Sales Ledger Account

CR Fixed Assets at Cost With Accumulated Depreciation DR Trade Debtors With Gross Invoice value

DR Trade Debtors With Gross Invoice value

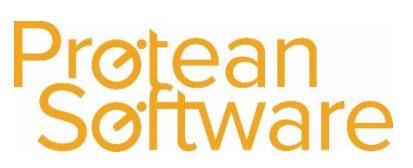

Stock Postings: Adjustments

#### **Increase Stock**

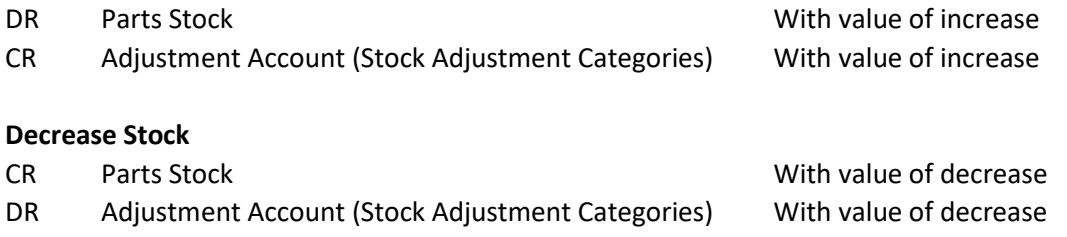

### <span id="page-62-0"></span>Appendix C – Sample Nominal links if chart of accounts is based on

### standard sage 50 setup

Please note, this is just an example – it is very likely your chart of accounts varies from this in some way.

### **Any decisions about which nominal code to select is your responsibility, if in doubt check with your accountant.**

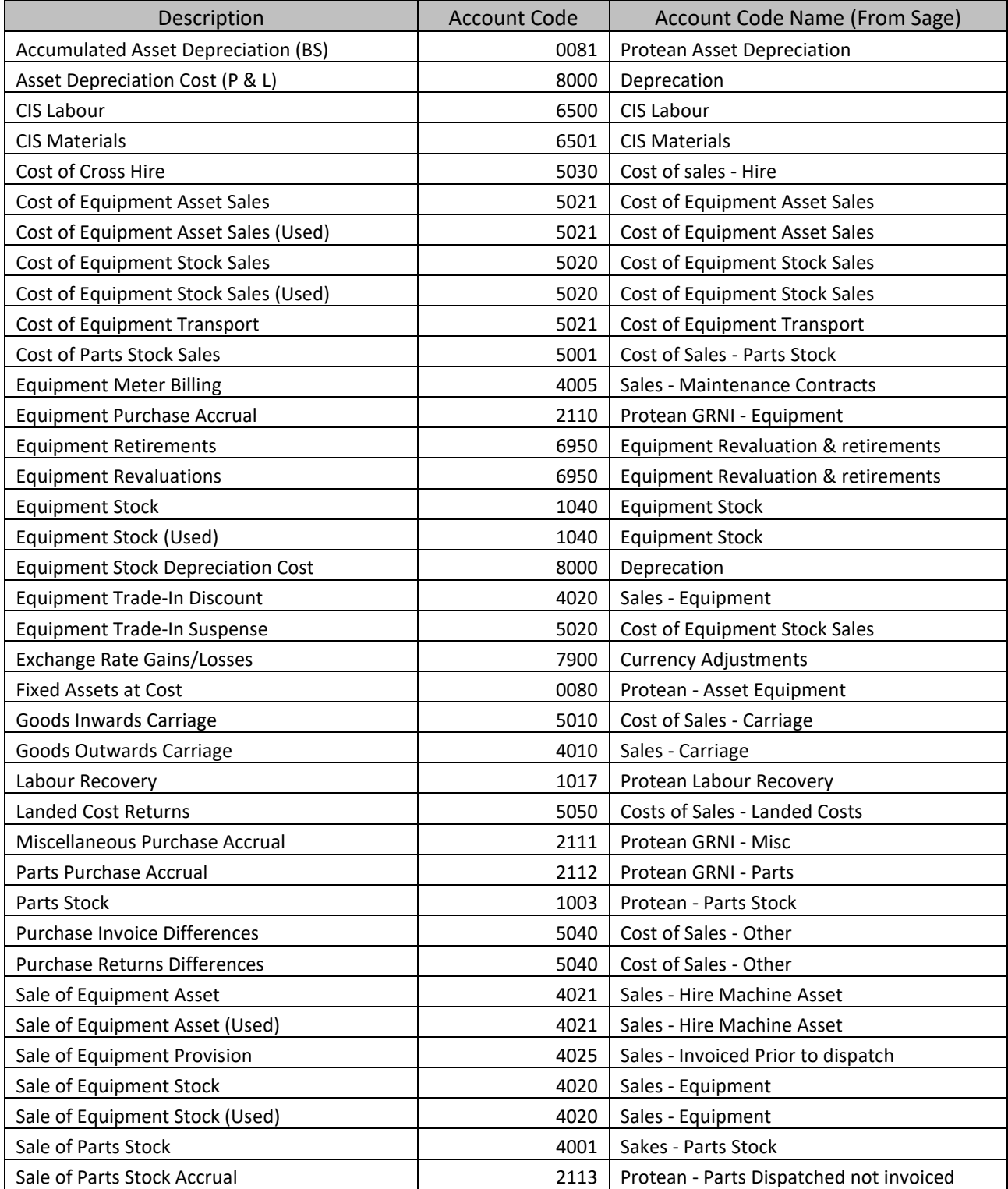

ətean<br>Əftware

<span id="page-63-0"></span>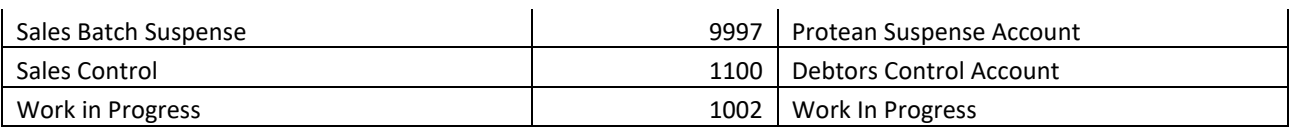

Prøtean<br>Søftware

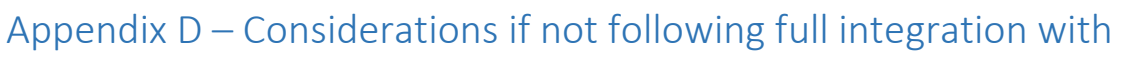

### accounts package.

This section advised on considerations if you are not batch updating all items to your accounts package.

Note – This is only suitable for batch updating either:

- **sales invoices/credits only**
- **Sales invoices/credits and Job**

Any other combination will result in inconsistent accounts postings. (For example an entry to a purchase accrual when receiving goods, but no removal entry from a Purchase invoice).

- 1. All areas of applicable accounts setup [\(section 3\)](#page-12-0) need to be completed.
- 2. A nominated 'Protean Suspense' nominal code will be required to ensure any transactions that are not required will contra from one to another, this nominal code will receive transactions, but should always have a total balance of zero.
- 3. Populate these setup areas with valid sales accounts codes (typically in the 4000 range is using sage 50) for any revenue items.
	- a. Nominal links
		- i. Equipment Meter Billing (if applicable)
		- ii. Goods Outwards Carriage
		- iii. Sale of Equipment Asset
		- iv. Sale of Equipment Asset (Used)
		- v. Sale of Equipment Stock
		- vi. Sale of Equipment Stock (Used)
		- vii. Sales of Equipment Provision
		- viii. Saes of Parts Stock
	- b. Job Types
		- i. Chargeable job types only Any white boxes for sales figures usually any on the right hand side of the accounts nominal codes box.
	- c. Maintenance contract types
		- i. Sales account code in each maintenance contract type..
	- d. (custom) Job types
		- i. Chargeable job types only Any white boxes for sales figures usually any on the right hand side of the accounts nominal codes box.
	- e. Miscellaneous Nominal codes
		- i. The Sales Account column for each nominal code.
			- 1. This is the right hand column.
	- f. Hire contract types
		- i. Sales account code in each hire contract type.
	- g. Hire extras
		- i. The Sales Account column for each hire extra.
			- 1. This is the right hand column.
- 4. Populate these setup areas with the nominated Protean suspense accounts best practice would be to set one of these up in your accounts system (e.g. code 9997 if using sage 50).
	- a. Nominal links
		- i. All lines not covered by (4a) above.
	- b. Job Types

Author: Matt Hayden (19/08/2020) Version 2.0 Last Edited By: Matt Hayden **Page 65** of 69

otean<br>oftware

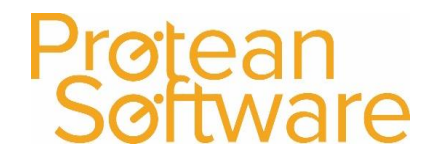

- i. All job types Any white boxes for cost figures usually any on the left hand side of the accounts nominal codes box.
- c. Maintenance contract types
	- i. No action other than to review (custom) job types).
- d. (custom) Job types
	- i. All job types Any white boxes for cost figures usually any on the left hand side of the accounts nominal codes box.
- e. Miscellaneous Nominal codes
	- i. Valuation account column and the cost of sales account column for each nominal code.
		- 1. This is the left hand and middle column.
- f. Hire contract types
	- i. No action.
- g. Hire extras
	- i. Valuation account column and the cost of sales account column for each nominal code.
		- 1. This is the left hand and middle column.
- <span id="page-65-0"></span>5. Within the Batch update screen, save the required confirmation
	- a. Sales invoices/credits only.
	- b. Sales invoices/credits and Job.

### Appendix E – Advanced / Alternative behaviour settings

The following settings or configuration items are available within Protean, **to use any of these we strongly advise scheduling a consultancy session with a Protean consultant**, as using or changing these items without reviewing necessary considerations could result in incorrect or inconsistent accounts postings depending which accounts package you are integrating with.

### <span id="page-66-0"></span>Ledger Swap Analysis

This setting would mean that any department selected in Protean, would post to a cost centre in your accounts system. (Where cost centres are available). And also any cost centre in Protean would post as a department in your accounts system (where available).

### <span id="page-66-1"></span>Update Equipment Value Job Type(s)

With these the cost of the Job are transferred from Work-In-Progress to the nominated Equipment Stock Account (i.e. it increases the value of equipment stock by the cost of the Job).

More information on setting up these Job Types is contained on page 10 of the guide found here on our Support Website[: https://support.proteansoftware.com/knowledge-base/job-types-setup](https://support.proteansoftware.com/knowledge-base/job-types-setup-guide/)[guide/](https://support.proteansoftware.com/knowledge-base/job-types-setup-guide/)

### <span id="page-66-2"></span>Recharge Job Type(s)

These would be used if you want to be able to have Jobs that don't raise an invoice but instead recharge the sales value to another department.

More information on setting up these Job Types, is contained on page 9 of the guide found here on our Support Website[: https://support.proteansoftware.com/knowledge-base/job-types-setup](https://support.proteansoftware.com/knowledge-base/job-types-setup-guide/)[guide/](https://support.proteansoftware.com/knowledge-base/job-types-setup-guide/)

### <span id="page-66-3"></span>Landed Costs

Protean can add landed costs to transactions from supplier's e.g for import duty.

More information on what Landed Costs are and how they're set up, is contained in the two guides found here on our Support Website:

- Landed Costs Types An Explanation[: https://support.proteansoftware.com/knowledge](https://support.proteansoftware.com/knowledge-base/landed-cost-types-an-explanation/)[base/landed-cost-types-an-explanation/](https://support.proteansoftware.com/knowledge-base/landed-cost-types-an-explanation/)
- Landed Cost Types Creation: [https://support.proteansoftware.com/knowledge](https://support.proteansoftware.com/knowledge-base/landed-cost-types-creation/)[base/landed-cost-types-creation/](https://support.proteansoftware.com/knowledge-base/landed-cost-types-creation/)

### <span id="page-66-4"></span>Manual Matching

A protean system setting can allow for manual matching of goods received without having a purchase invoice. This can be used if no accounts integration is in place, or if manual journals are going to be completed in your accounts package following any manual matching. **It is strongly advised you consult Protean software before enabling this.**

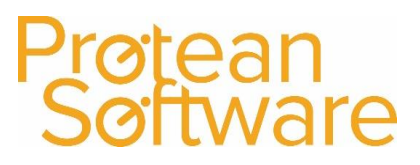

### <span id="page-67-0"></span>Appendix F – Further guidance

End user functions including PI patching documented in End User Protean Accounts user guide.

### System Settings Webinar

More information on some of the Global Settings available, is contained in the following webinar:

<https://support.proteansoftware.com/knowledge-base/webinar-global-settings/>

### Access rights info

More information on how to administer user access rights, is contained in the user guides found here on our Support Website:

- Standard Guide: [https://support.proteansoftware.com/knowledge-base/access-rights](https://support.proteansoftware.com/knowledge-base/access-rights-security-roles-user-guide/)[security-roles-user-guide/](https://support.proteansoftware.com/knowledge-base/access-rights-security-roles-user-guide/)
- Restricting access to certain Reports: [https://support.proteansoftware.com/knowledge](https://support.proteansoftware.com/knowledge-base/access-rights-reports/)[base/access-rights-reports/](https://support.proteansoftware.com/knowledge-base/access-rights-reports/)
- Restricting Roles from being able to invoice: <https://support.proteansoftware.com/knowledge-base/access-rights-and-invoicing/>
- You might also find the webinar useful as well: [https://support.proteansoftware.com/knowledge-base/webinar-employee-setup-and](https://support.proteansoftware.com/knowledge-base/webinar-employee-setup-and-security-access-rights/)[security-access-rights/](https://support.proteansoftware.com/knowledge-base/webinar-employee-setup-and-security-access-rights/)

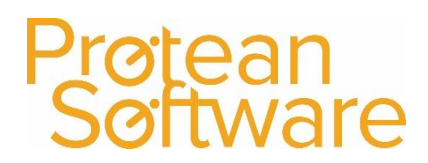

Version Control

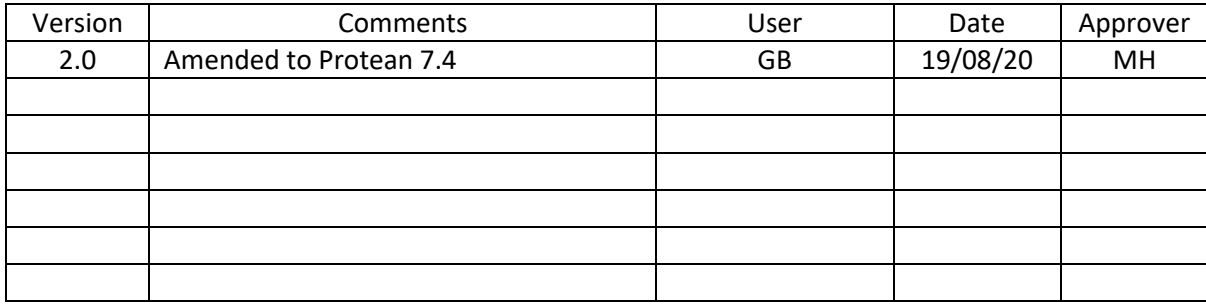